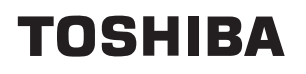

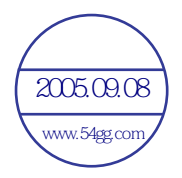

# **Digital Still Camera** Instruction Manual

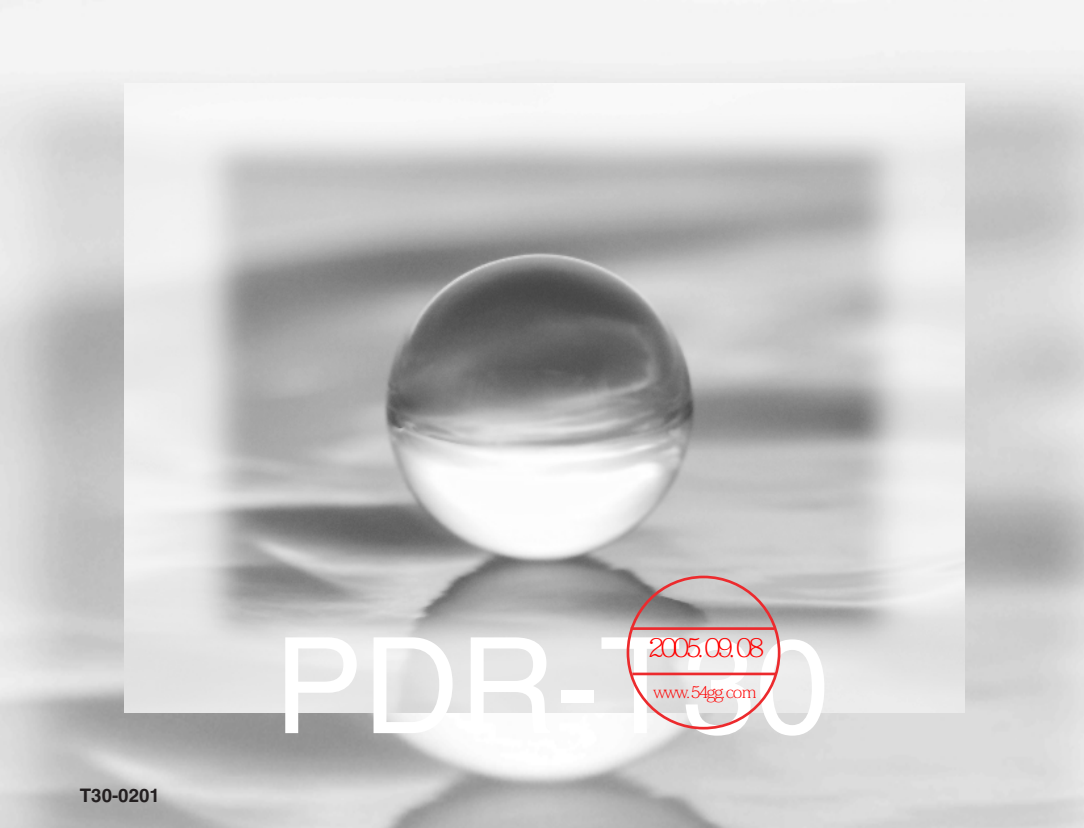

### **Attent**

### **Other Useful Other Useful** nformation **Information**

### **For customers in the U.S.A.**

DIGITAL STILL CAMERA PDR-T30

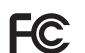

Tested To Comply With FCC Standards

FOR HOME OR OFFICE USE

### **FCC Statement**

This device complies with Part 15 of the FCC Rules. Operation is subject to the following two conditions:

- (1) This device may not cause harmful interference, and
- (2) This device must accept any interference received, including interference that may cause undesired operation.

### **NOTE**

This equipment has been tested and found to comply with the limits for a Class B digital device, pursuant to Part 15 of the FCC Rules. These limits are designed to provide reasonable protection against harmful interference in a residential installation.

This equipment generates, uses and can radiate radio frequency energy and, if not installed and used in accordance with the instructions, may cause harmful interference to radio communications. However, there is no guarantee that interference will not occur in a particular installation. If this equipment does cause harmful interference to radio or television reception, which can be determined by turning the equipment off and on, the user is encouraged to try to correct the interference by one or more of the following measures:

- Change the direction of the radio or TV antenna. Move the equipment or the radio or TV. For example, if the equipment is to the right of the TV, move it to the left of the TV. Or, move the equipment farther away from the radio or TV.
- Plug the equipment into a different outlet. Don't plug your radio or TV into the same circuit as your equipment.
- Ensure that all expansion slots (on the back or side of the equipment) are covered. Also, ensure that all metal retaining brackets are tightly attached to the equipment.
- If these suggestions don't help, consult your equipment dealer or experienced radio/TV technician for help.

### **CAUTION**

If you modify the camera in any way, without getting approval from Toshiba Corporation, your camera may violate FCC regulations. Violation of FCC regulations may cause the FCC to void your right to use the modified camera.

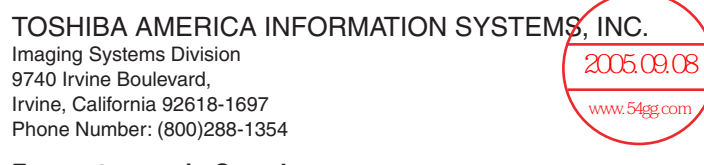

### **For customers in Canada CAUTION**

This Class B digital apparatus complies with Canadian ICES-003.

In the space provided below, please record the model and Serial No. of your camera.

Model No. PDR-T30 Serial No.

Please retain this information for future reference.

# Taking Photographs

### **Safety Precautions**

- Read these safety precautions carefully before using this product.
- . These precautions provide valuable safety instructions that you must observe.
- The indications used for the precautions have the following meanings:

### Indication definitions

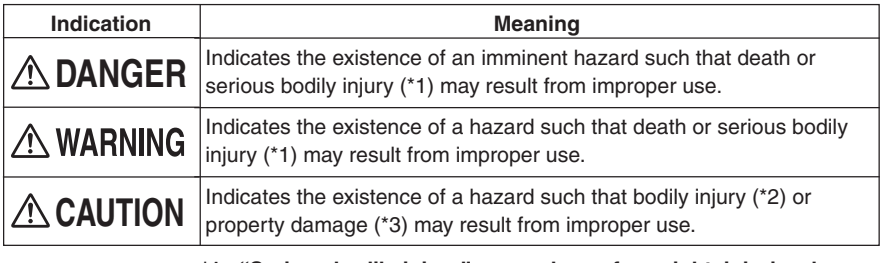

- \*1: "Serious bodily injury" means loss of eyesight, injuries, burns (high and low temperature), electric shock, fracture, poisoning, etc. which leaves a sequela and requires hospitalization or prolonged treatment.
- \*2: "Bodily injury" means injuries, burns, electric shock, etc. which does not require hospitalization or prolonged treatment.
- \*3: "Property damage" means extended harm to home, household effects, domesticated animals, pets, etc.

### Graphic symbol definitions

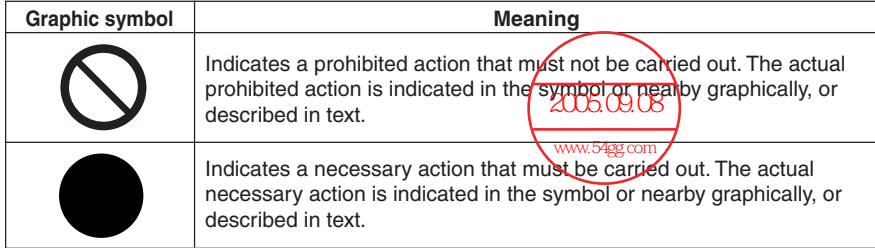

### **Exemption Clauses**

- Toshiba Corporation bears no responsibility in the case of damages arising from earthquakes, fire, thunder, acts by third parties, other accidents, misuse by the user, or use under extreme operating conditions.
- Toshiba Corporation bears no responsibility for incidental damages (lost profit, suspension of business activities, corruption or loss of the memory contents, etc) arising from the use of or the inability to use this product.
- Toshiba Corporation accepts no liability whatsoever for any damage arising from not having followed the descriptions in the Instruction Manual.
- Toshiba Corporation accepts no liability whatsoever for any damages arising from malfunctions resulting from combination with equipment or software that is not related to Toshiba Corporation.
- Toshiba Corporation accepts no liability whatsoever for any damages arising from repair or modifications made by the user or an unauthorized third party.
- Toshiba's liability, with the exception of a deliberate act or gross negligence by Toshiba, shall not exceed the purchase price of the product in any circumstances.

### **Safety Precautions (Continued)**

### **When using the product**

#### **Should you ever notice a strange odor, smoke, or excessive heat coming from the camera, turn the power off and remove the battery and AC adapter.**

Continued use in this state might cause fire, electric shock, or burns. For details on repair, consult the store of purchase.

#### **If foreign objects or water have entered the camera, turn the power off and remove the battery and AC adapter.**

Continued use in this state might cause fire or electric shock. Consult the store of purchase.

#### **If the camera has fallen or its case has been damaged, turn the power off and remove the battery and AC adapter.**

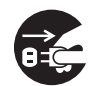

Continued use in this state might cause fire or electric shock. Consult the store of purchase.

#### **Do not allow metallic objects or flammable foreign matter inside the camera.**

This might cause fire or electric shock. Do not insert or drop foreign objects in the battery/SD card slot, terminals, other holes or openings.

### **Do not use the camera in areas near water.**

**WARNING**

This might cause fire or electric shock. Take special care during rain, snow, on the beach, or near the shore.

### **Do not use the camera in the bath or shower.**

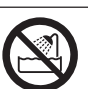

This might cause fire or electric shock.

#### **Do not place the camera on inclined or unstable surfaces.**

This might cause the camera to fall or tilt over, causing injury or malfunction.

#### **Do not disassemble, change, or repair the camera.**

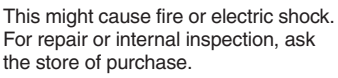

#### **Do not touch power cables during a thunderstorm.**

This might cause electric shock.

**Do not use the camera while walking, driving, or riding a motorcycle.**

This might cause you to fall over or result in a traffic accident.

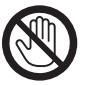

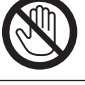

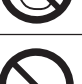

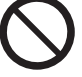

### **CAUTION**

#### **If you want to use the camera on an airplane, consult the airline company and follow their instructions.**

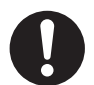

Use of the camera is sometimes restricted because of potential radio interference.

### **Do not use the camera in humid, steamy, smoky, or dusty places.**

This might cause fire or electric shock.

### **Do not leave the camera in places where the temperature may rise significantly, such as inside a car.**

This might adversely affect the case or the internal parts, resulting in fire.

#### **Do not play the supplied CD-ROM with a music CD player or a similar device.**

This might damage the headphone or speaker, and/or may damage your ears.

### **Do not drop or subject the camera to strong impact.**

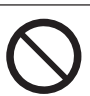

This might cause fire, electric shock, or malfunction.

#### **Before moving the camera, disconnect the cables.**

Neglecting this might damage the cables, resulting in fire or electric shock.

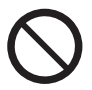

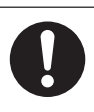

Playing Back/Deleting<br>Photographed Images **Photographed Images Playing Back/Deleting**

Connecting to the **Connecting to the PC**

### Other Useful **Other Useful Information** nformation

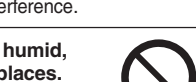

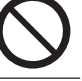

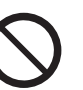

# Taking Photographs

Playing Back/Deleting<br>Photographed Images

Connecting to the

# Other Usefu Information

### **CAUTION** (Continued)

treatment

#### Do not wrap the camera or place it in cloth or blankets.

This might cause heat to build up and deform the case, resulting in fire. Use the camera in a well-ventilated place.

### Do not swing the camera while walking.

If you hold the strap and swing the camera, the camera might come into contact to other people or any object. resulting in injury or malfunction.

#### Before cleaning the camera, remove the battery and AC adapter.

Neglecting this might cause fire.

### Do not fire the flash near the eyes.

This might cause temporary damage to the evesight.

### **About the AC adapter**

Use the AC adapter only with the indicated power supply voltage.

Use with any other power supply voltage might cause fire or electric shock.

#### Do not disassemble, modify, or repair the AC adapter.

This might cause fire or electric shock.

If dirt or dust has adhered to the plug on the AC adapter cable or the plug joints, remove the plug from the power source and clean it.

The insulation decrease of the plug might result in fire.

#### Do not place blankets over the AC adapter connected with the power source or place the adapter near a heater or on an electric (warm) carpet.

This might cause fire or malfunction.

extend), or heat the AC adapter cable.

- . Do not pull the AC adapter cable, place something heavy on it, or pinch it.
- . Do not bend, twist, or bundle the AC adapter cable with an excessive force.

These might cause fire or electric shock.

For the internal cleaning of the camera, consult the store of purchase every two years.

If dust accumulates inside the camera. this might result in fire or malfunction. Consult the store of purchase regarding the cleaning costs.

Do not subiect the LCD monitor to

If the internal fluid has entered your eyes, consult a physician to receive

Do not damage, modify (e.g., to

WARNING

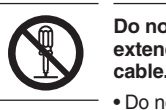

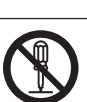

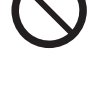

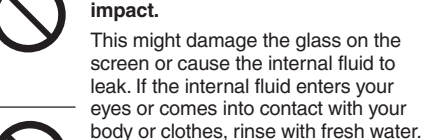

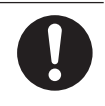

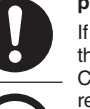

### **Safety Precautions (Continued)**

### **CAUTION**

#### **Do not connect or disconnect the AC adapter plug with a wet hand.**

This might cause electric shock.

#### **Do not remove the AC adapter plug from a wall outlet by pulling the actual cable.**

This might damage the cable or plug, resulting in fire or electric shock. Make sure to hold the plug when removing it.

#### **Use only the supplied AC adapter and power cable.**

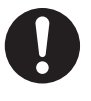

Use of an AC adapter other than specified might cause fire or malfunction.

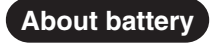

### **Use only the specified battery.**

Use of a battery other than specified might cause fire or malfunction.

#### **Do not drive a nail into the batteries, hammer it, or step on it.**

Electrode shorting (if happens) might cause the batteries to heat up, rupture, or ignite, resulting in fire or serious injury.

#### **Do not connect the battery electrodes (plus and minus terminals) with any metal such as wire. Also do not carry or store the batteries with metal objects such as a necklace or hairpins.**

Electrode shorting (if happens) might cause the batteries to rupture, ignite or heat up, resulting in fire or serious injury. **If you plan not to use the camera for a long period of time, remove the AC adapter plug from a wall outlet.**

Malfunction on the camera, if it happens, might result in fire.

**Do not use the supplied AC adapter with another model or device.**

This might cause fire or electric shock.

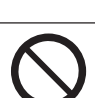

**Firmly insert the AC adapter plug into a wall outlet.**

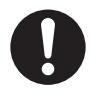

Neglecting this might cause fire or electric shock.

### **DANGER**

### **Do not heat, disassemble, or throw the batteries into fire or water.**

This might cause the batteries to rupture, ignite or heat up, resulting in fire or serious injury.

### **Do not charge the battery with the method other than specified.**

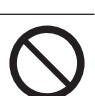

This might cause the battery to rupture or ignite.

**Dispose of unnecessary batteries properly according to your local regulations. Before disposing of, attach insulating tape to both the electrodes.**

Electrode shorting (if happens) might cause the batteries to rupture or ignite resulting in fire or serious injury.

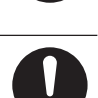

Other Useful **Other Useful Information** nformation

### **WARNING**

#### Keep the batteries out of the reach of children.

If a child swallows a batteries, this might result in poisoning immediately consult a physician.

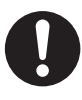

If battery fluid enters the eyes, immediately rinse with fresh water and consult with a physician to receive treatment.

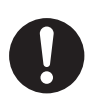

If left untreated, damage to the eye could be permanent.

### **CAUTION**

### Insert the battery with their electrodes correctly oriented.

If the battery are inserted improperly, this might cause rupture, fire, or injury.

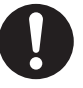

When carrying or storing the batteries, place each battery in a separate plastic bag.

Neglecting this might cause shorting through any metal objects, resulting in liquid leak, ignition, rupture, burn, or injury.

### **About the neck strap**

### Keep the neck strap away from infants and young children.

If the strap is mistakenly wrapped around the neck. suffocation and injury may result.

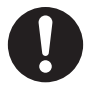

### **WARNING**

When you are using the neck strap, be careful not to get it caught in the doors of trains or cars etc.

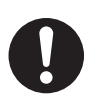

Suffocation and injury may result.

Connecting to the

Playing Back/Deleting<br>Photographed Images

### **Contents**

### **Getting Ready**

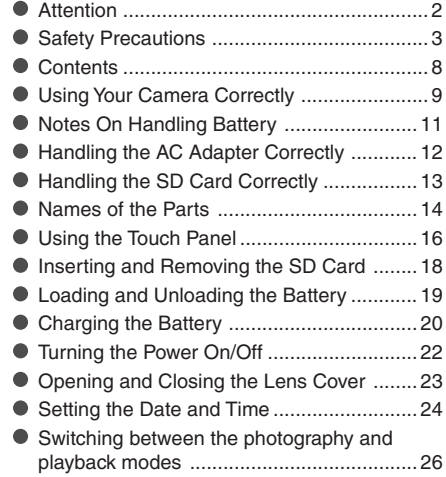

### **Taking Photographs**

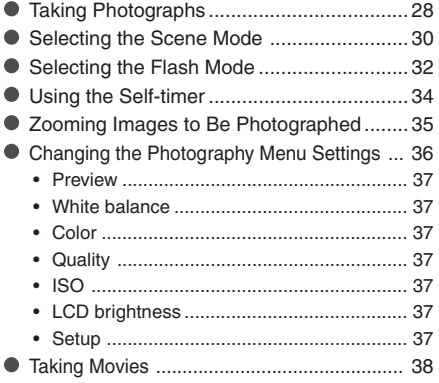

### **Playing Back/Deleting Photographed Images**

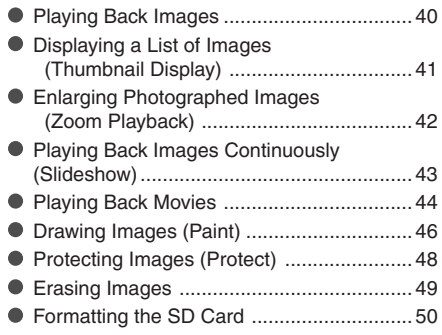

### **Connecting to the PC**

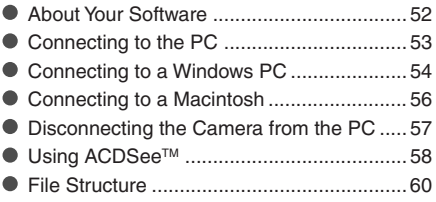

### **Other Useful Information**

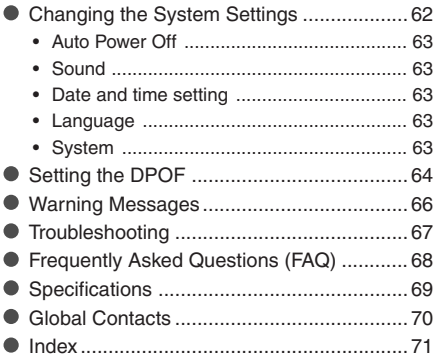

 $\blacksquare$ 

**8**

**Using Your Camera Correctly** 

Before using the camera, carefully read and strictly observe the Safety Precautions (D) page 3) and the notes described below:

### **Handling the Camera**

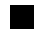

### Avoid using or storing the camera in the following places:

- Places subject to humidity, dust, and dirt
- Places subject to direct sunlight
- Places subject to high or low temperature
- Places filled with highly flammable gas
- Places near gasoline, benzene, or paint thinner
- Places subject to strong vibration
- Places subject to smoke or steam
- Places subject to strong magnetic fields (near electric motors, transformers, magnets, etc.)
- Places contacting chemicals (such as pesticides), rubber or vinyl products for a long period of time
- Beach, sandy places, or places where sand is likely to be present If the camera comes into contact with sand, not only will the camera become damaged, it will also no longer be repairable.

### Do not press the touch panel with excessive force or operate the panel with fingernails or hard pointed objects.

• This might damage the touch panels.

### About recycling of rechargeable battery

- Dispose of unnecessary battery properly according to your local regulations.
- Before disposing of the battery, attach insulating tape to both the electrodes.

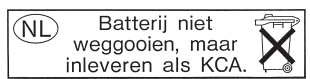

### **Condensation**

• Due to a sudden change in temperature, such as when you move the camera from a cold location to a warm one, water droplets (condensation) may form on the inside of the camera or on the lens. When this occurs, switch the camera off, and wait an hour before using the camera. If condensation form on the SD card, remove the SD card, wipe off any condensation and wait a short time before using it again.

### **Cleaning the Camera**

- To prevent the lens and the surface of the LCD monitor from being scratched, blow off any dust from them with a blower brush and lightly wipe with a soft dry cloth.
- Clean the body of the camera with a soft dry cloth. Do not use volatile liquids such as paint thinner, benzene, or insecticide because these may react with the camera body and cause deformation or remove the coating.

### **Using Your Camera Correctly (Continued)**

### **Trademark information**

- MS-DOS and Windows are trademarks registered in the U.S. and other countries by the U.S. Microsoft Corporation.
	- Windows is an abbreviated term referring to the Microsoft Windows Operating System.
- Macintosh is a registered trademark of Apple Computer, Inc.
- ACDSee is a registered trademark of ACD Systems Co.
- SDTM is a trademark.
- Other company or product names are trademarks or registered trademarks of the respective companies.

### **Copyright Notice**

Images taken with digital still cameras are for personal enjoyment only and should not be used, indicated, distributed, or exhibited, etc. otherwise without the permission of the copyright holder as per copyright laws.

Note that photographing some performances, exhibitions, etc., is restricted even when photographs are taken for personal enjoyment. In addition, the transfer of memory cards (SD cards, etc.) containing copyrighted images and files is limited to purposes within the range permitted by copyright laws.

### **Software and Instruction Manual**

- Copying or duplication of the supplied software applications or Instruction Manual in part or in whole is not allowed without the prior permission of Toshiba Corporation.
- Use of the supplied software applications and Instruction Manual is allowed only on one personal computer.
- Toshiba Corporation is not liable whatsoever for any damages to the user or a third party as a result of use of a device with the supplied software applications and Instruction Manual.
- The personal computer screens shown in this Instruction Manual are examples and may differ from actual screens. Toshiba Corporation is not liable whatsoever for any compensation arising from errors in this Instruction Manual.

### **Software version upgrade**

For better use, the firmware of the camera may be upgraded after shipment. The methods of version upgrade are available in our website. "Global Contacts" page 70.

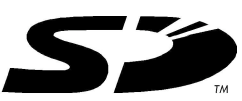

### **Notes On Handling Battery**

When you use the battery, carefully read and strictly observe the Safety Precautions and the notes described below.

\* The battery is not fully charged when you buy your battery. Be sure to charge the battery before use.

### **About Battery Use**

- The battery gradually discharges even when not used. Charge the battery one or two days before use.
- To maximize the battery life, switch the camera OFF as often as possible when it is not being used.
- In cold locations, the number of frames that can be taken decreases. Take along a spare fully charged battery. You can also increase the amount of power produced by putting the battery in your pocket or another warm place to heat it and then loading it into the camera just before you take a picture.
- Always keep the terminals in a clean state.
- If the battery is used for a long time, the battery itself will become warm. This is normal and not a malfunction.
- At normal temperatures  $(+77^{\circ}F \le +25^{\circ}C)$ , this battery can be recharged for use about 300 times. If the battery runs out quickly, this indicates that the battery has reached the end of its effective life and should be replaced.

### When Not Using the Battery for a Long Time

- When the battery is not in use, be sure to remove it from the camera body. If the battery is left attached to the camera body or battery charger, a minute current will flow even if the power is turned OFF. This will result in over discharge and the battery may no longer be useable.
- If the battery is not to be used for a while, store it after there is no power left. If the battery is stored for a long time in a fully charged state, its performance may be impaired.
- When the battery is to be stored for a long time, fully charge the battery and then use the battery until there is no power left once every year and then store it.
- Store the battery in a cool place. We recommend a dry place with a surrounding temperature of +59°F <+15°C> to +77°F <+25°C>. Avoid storing the battery in extremely hot or cold places.

### **Charging the Battery**

- When you use the battery for the first time or when the battery has not been used for a long time, be sure to charge the battery before use.
- Use only the specified AC adapter.
- This battery does not need to be fully discharged or exhausted before being charged.
- The battery may feel warm after it has been charged or immediately after being used. This is normal and not a malfunction.
- The battery can be charged at temperatures between +41°F <+5°C> and +104°F <+40°C>. but should be charged between  $+50^{\circ}$ F < $+10^{\circ}$ C> and  $+86^{\circ}$ F < $+30^{\circ}$ C> to obtain maximum battery performance.
- Do not recharge a fully charged battery.

### **Specifications**

### **Lithium-ion battery (PDR-BT3)**

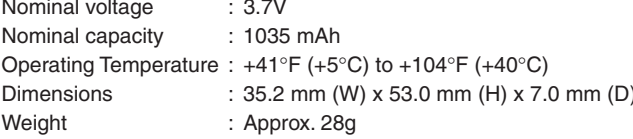

### **Handling the AC Adapter Correctly**

Be sure to use only the specified AC adapter. Using a different AC adapter might cause the camera to malfunction.

Before using the AC adapter, carefully read and strictly observe the Safety Precautions  $(D)$  page 3) and the notes described below:

- Do not allow the connectors on the AC adapter to contact any other metal object because this might cause a short circuit.
- To connect the AC adapter, fully insert the plug on the AC adapter into the DC IN 5V terminal on the camera.
- When removing the AC adapter cable, turn the camera off, then disconnect the cable while holding its plug. Do not disconnect the cable by pulling the actual cable.
- Do not drop the AC adapter or subject it to strong impacts.
- Do not use the AC adapter in very hot and humid places.
- Do not insert the plug on the AC adapter while the battery is being used. Switch the camera off first.
- The AC adapter is for indoor use only.
- Do not connect the supplied AC adapter to a device other than this camera.
- The AC adapter may sometimes become warm during use. This does not designate malfunction.
- Buzzing noises may come form inside the camera. This does not designate malfunction.
- Do not use the AC adapter near a radio because it could interfere with the radio.
- If you remove the battery or AC adapter while the camera is in operation, the date may be lost from the memory. If this happens, reset the date.

### **Specifications**

### **AC adapter (CEX0107A)**

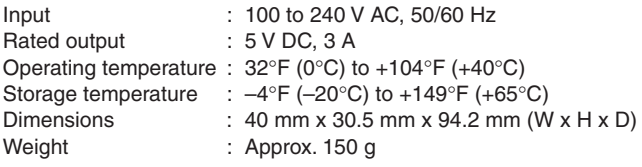

### **Important**

- Use the power supply indicated on the supplied AC cord. When using power supply other than the displayed voltage in other countries/region, please purchase the AC cord that applies to the standard of the country/region.
- The AC adapter can be used with 100V to 240V.

## **Handling the SD Card Correctly**

In this Instruction Manual, the SD memory card is called an SD card. Read and observe the following when handling the supplied SD card

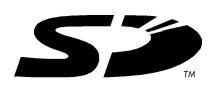

### **Cautions**

- The SD card includes a non-volatile semiconductor memory (NAND Flash EEP-ROM). Under normal use data saved in the SD card is not damaged or lost. If used improperly, however, the data may be damaged or lost. Please be aware that Toshiba Corporation will accept no responsibility whatsoever for damaged or lost data, regardless of the type or cause of the problem or damage.
- The SD card uses part of the memory as its system area. The actually usable memory capacity is therefore lower than the indicated capacity.
- The supplied SD card has been already formatted for image storage. Always use this camera when reformatting the card to erase images or folders. Formatting the SD card on other devices (PC, etc.) may result in problems such as inability to read or write data.
- We strongly recommend that you make backups of important data.
- When the SD card comes to the end of its life, it does not allow image data to be written or  $\bullet$ deleted. If this happens, purchase a new SD card.
- This camera conforms to the SD standard Ver. 1.01.

### **Write Protection**

To prevent valuable data from being erased accidentally, switch the write protect tab at the side of the SD card to "LOCK." To save, edit, or erase data in the card, cancel the write protection state.

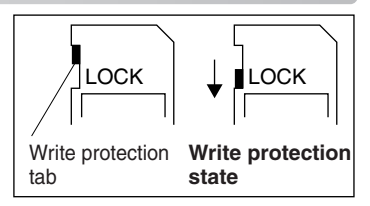

### **Specifications**

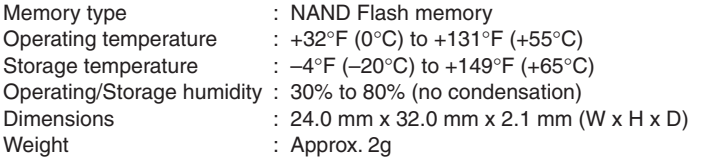

Playing Back/Deleting<br>Photographed Images

### **Names of the Parts**

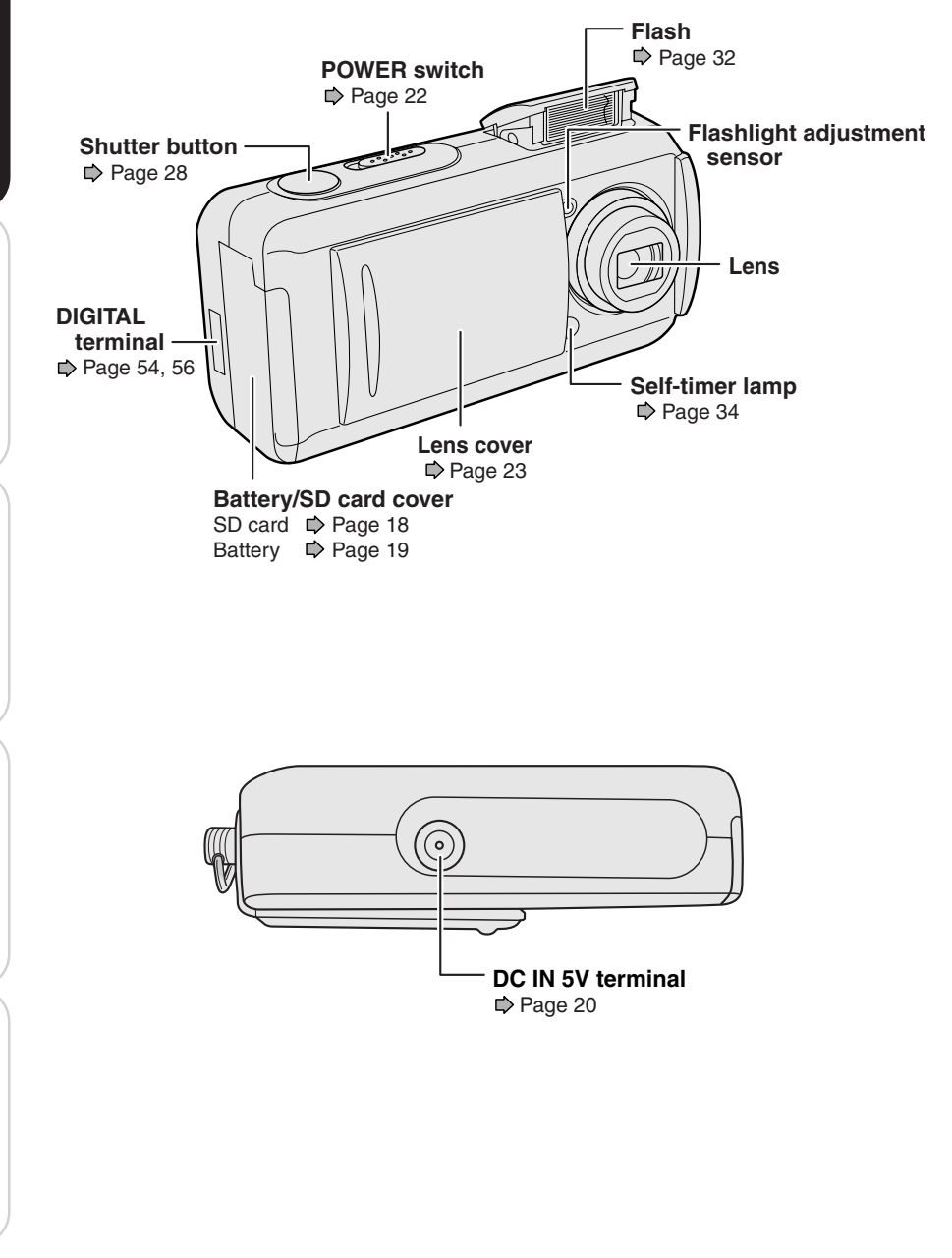

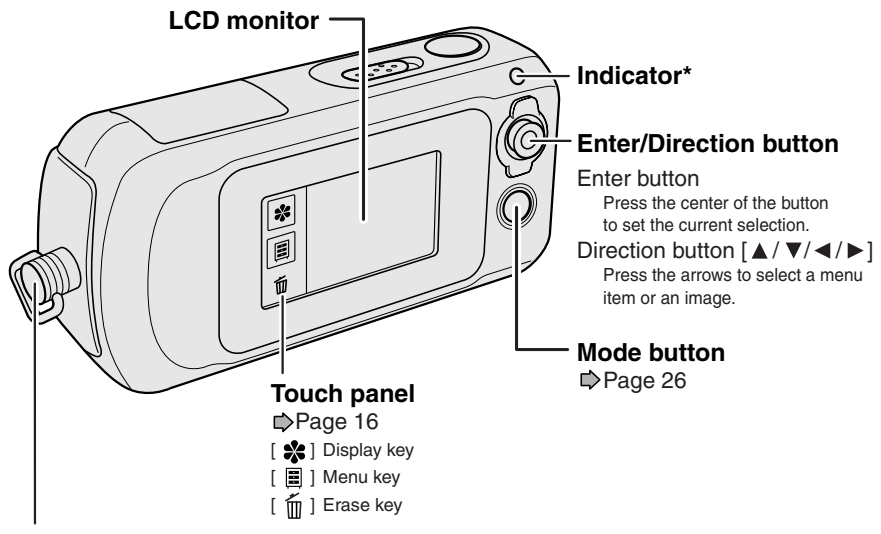

### **Strap attachment**

Attach the strap as shown.

For a neck strap equipped with a stylus, attach a buckle as shown, so that you can use the stylus.

When you want to close the buckle, insert it firmly until you hear a click. If it is not firmly inserted, it may release and the camera may be dropped.

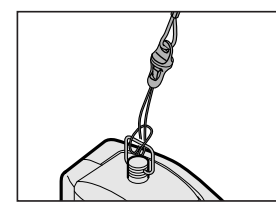

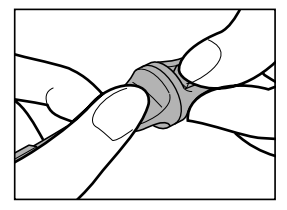

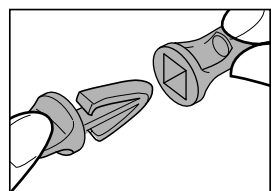

### \* Indicator

Lights and blinks depending on the current status.

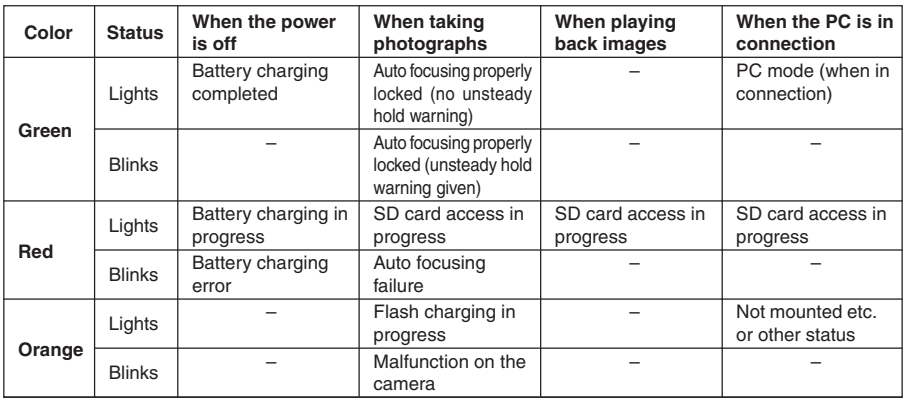

## **Using the Touch Panel**

You can use the keys on the touch panel besides the Direction and Mode (hard) buttons to perform various operations. For the individual functions, see the reference pages.

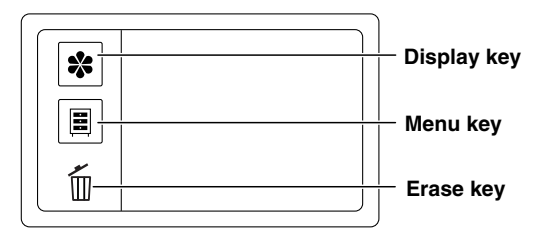

### **[ ] Display key ( pages 29 and 40)**

Tapping this key switches between display and non-display of the icons. A different set of icons appears depending on the mode.

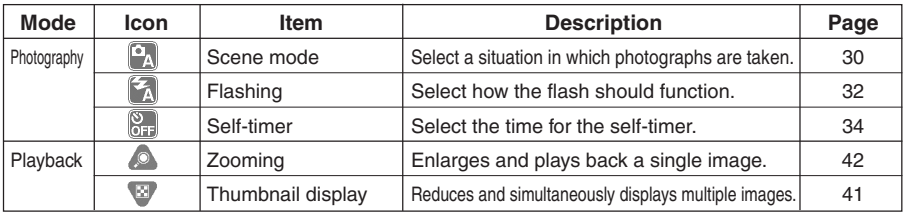

### **[ ] Menu key ( pages 36 and 62)**

Tapping this key switches between display and non-display of the menu screen. A different set of menu appears depending on the mode. The Setup menu is selectable through each of the two modes.

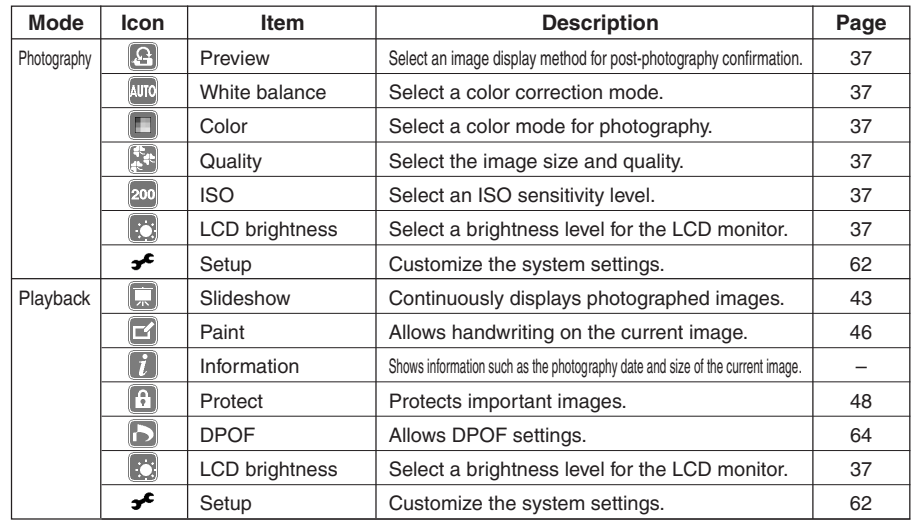

### **[ ] Erase key ( pages 49 and 50)**

Use this key to delete photographed images or initialize the SD card.

**Other Useful Information**

Other Useful<br>Information

**16**

Connecting to the

Other Usefu Information

### You can operate the touch panel using the following methods:

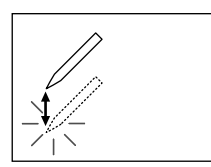

### Tapping:

Tap an icon or other items on the touch panel for a short moment. Perform this operation to select an icon or a message, for example.

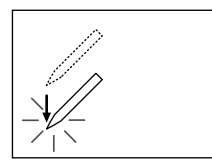

### Tapping and holding:

Tap and hold an icon or other items on the touch panel. Perform this operation to change the brightness of the LCD monitor, for example.

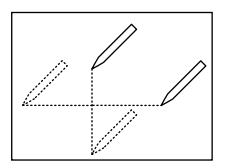

### Dragging:

Tap and then move in any direction on the panel. Perform this operation to move a slider, for example.

To select an icon on the touch panel, you may highlight it using the Direction button  $\lceil \blacktriangle / \blacktriangledown / \blacktriangle / \blacktriangleright \rceil$  and then press the Enter button.

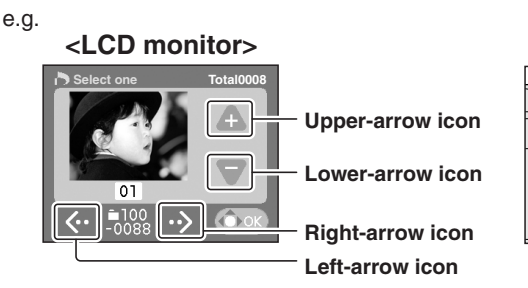

### <Direction button on the camera>

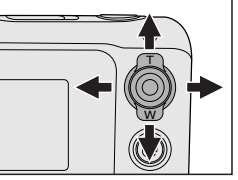

### **Notes**

- The icons other than  $\lceil \frac{1}{2} \rceil$ ,  $\lceil \frac{1}{2} \rceil$ , and  $\lceil \frac{1}{2} \rceil$  differ depending on the current status.
- Operating the touch panel with the supplied stylus will reduce operation errors while it can be operated with the finger.
- Dragging too quickly may cause the panel to give no response.

### Setting up the touch panel

If the touch panel does not correctly respond according to tapped positions, use the touch panel setup function in the Setup menu. For the detailed procedures, see "Changing the System Settings" Dpage 63.

### **Inserting and Removing the SD Card**

Images photographed with this camera will be stored in the SD card. Without inserting the SD card, you cannot take photographs using the camera.

### **Before starting**

Before inserting or removing the SD card, make sure that the power to the camera is off.

### **Open the battery/SD card cover.**

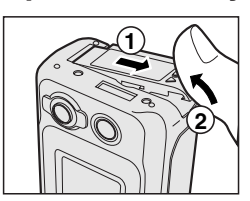

Slide the battery/SD card cover in the arrow direction  $(1)$ , then open it  $(2)$ .

\*\*\*\*\*\*\*\*\*\*\*\*\*\*\*\*\*\*\*\*\*\*\*\*\*\*\*\*\*\*\*\*\*\*

### **Insert the SD card in the correct orientation shown.**

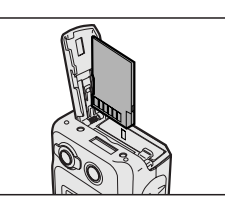

Hold the SD card with its metal surface facing the touch panel side, then insert the card as far as it can go.

### **Close the battery/SD card cover.**

00000000000

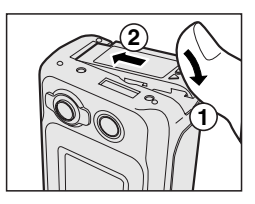

Close the battery/SD card cover  $(1)$ , then slide it in the arrow direction  $(2)$ .

...................

Make sure that the cover is firmly closed.

### **To remove the SD card**

Open the battery/SD card cover, push the card once so that the card is slightly ejected, then remove the card slowly.

### **Important**

- Never open the battery/SD card cover or remove the battery while the SD card is being recorded (the indicator is lit red). Neglecting this could damage the SD card or the data in the SD card.
- An SD card used with another model or device cannot be used with this camera as it is. Reformat it before taking photographs.  $\Box$  See page 50.
- This camera is incompatible with the MultiMediaCard™.

# **Loading and Unloading the Battery**

This camera must be used with dedicated rechargeable lithium-ion battery (PDR-BT3). This battery is merely called battery in this Instruction Manual. You cannot use other types of battery. Charge the battery before using the camera.

### ● Before starting

Confirm that the power of the camera is off. Removing the battery with the power on could cause malfunction and/or damage the saved image data.

### Open the battery/SD card cover.

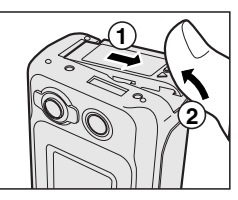

Slide the battery/SD cover in the arrow direction  $(1)$ , then open it  $(2)$ .

### Insert the battery in the correct orientation shown.

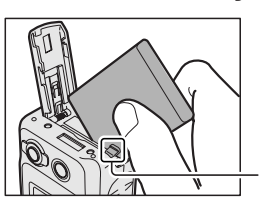

Tilt the battery lock lever toward the touch panel and then insert the battery with care that the orientation of the arrow on the battery's label matches the arrow on the camera.

**Battery lock lever** 

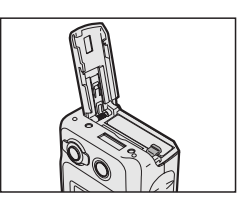

You should insert the battery as far as they go.

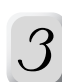

### Close the battery/SD card cover.

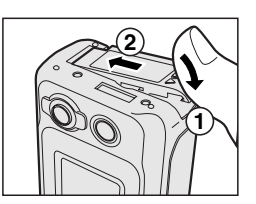

Close the battery/SD card cover  $(1)$ , then slide it in the arrow direction  $(2)$ .

Make sure that the cover is firmly closed.

# Getting Ready

### To remove the battery

Open the battery/SD card cover and then release the battery lock lever. After the battery is slightly ejected, pull out the battery slowly.

## **Charging the Battery**

You may also use the AC adapter when using the camera indoors for a long period of time or when transferring images to a personal computer, for example.

### **Before starting**

Confirm that the power to the camera is off and then load the battery.

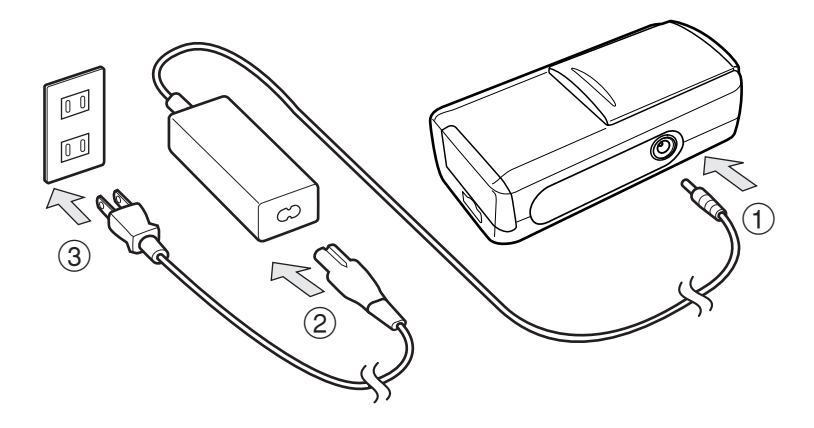

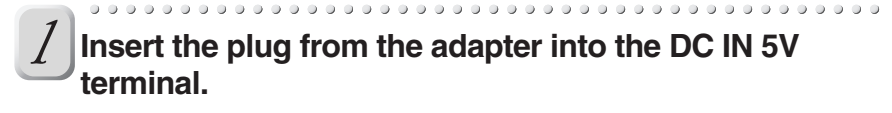

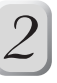

**Insert the appropriate end of the AC cable into the AC adapter.**

 $000000000$ 

.....................................

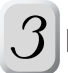

### **Insert the AC plug on the AC cable to an AC wall outlet.**

The indicator lights red when charging is started and turns green when charging is completed. It blinks red when a charging error occurs.

### **Important**

- If any problem occurs during charging, remove the battery from the camera.
- Before connecting or disconnecting the AC adapter, make sure to turn the camera off. Neglecting this could cause malfunction and/or damage the saved image data even with the battery loaded.
- When using the AC adapter after incorrectly terminating the camera, the camera may not be correctly initiated. If this happens, turn the power off, then turn it on again.
- If the camera has been used at high temperatures, for example, under the blazing sun, charging may not start immediately because heat piled up inside the camera causes the internal sensor to operate. If this happens, wait until the camera cools off and then perform charging.

### **Notes**

- Charge the battery when using this camera for the first time. To charge the battery, load them in the battery compartment of this camera. It takes approximately 4 hours to complete charging.
- When loading the battery after incorrectly terminating the camera, the camera may not be correctly initiated. If this happens, turn the power off, then turn it on again.
- The battery must be charged when the ambient temperature is in the range from +50°F  $(+10^{\circ}C)$  to  $+86^{\circ}F$  ( $+30^{\circ}C$ ).

### **Battery Wear**

When the power is turned on, the camera shows the remaining battery power on the LCD monitor.

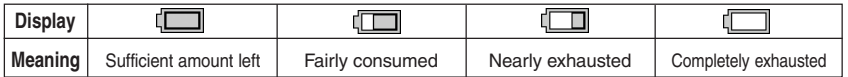

### **About battery wear**

The battery wear may vary depending on length of storage since manufacture of the battery, temperature of the camera and battery, and operating condition such as flash. Moreover, if the polarities of the battery  $(+ or -)$  and the terminal of the camera that come in contact with the electrodes are contaminated, electricity will not flow properly and the camera will decide that the battery are exhausted. When removing and loading the battery, be careful not to tap these parts. If the parts are contaminated, clean with a dry cloth. When using the supplied Lithium-ion battery pack, the number of photographs that can be taken are shown as below.

Conditions: +77°F (+25°C), Flash use rate 100% Photography interval: 1 frame every 30 seconds Possible number of shots: 120 shots

\* The number of frames shown above is a reference value.

### **Using the battery efficiently**

- This camera consumes electricity even with the power off while the amount is extremely small. We therefore recommend that the battery be removed when not using the camera for a long period of time. If the camera is left without battery about a week, the date, time and other settings may be reset to the factory defaults. If this happens, set the correct date and time again before using the camera.
- When using the camera in cold areas, keep the camera and battery warm by holding them inside your outer cloth.

Battery performance lowered through low temperature will return to normal when a normal temperature is restored  $(+77^{\circ}F (+25^{\circ}C)).$ 

**Photographed Images Playing Back/Deleting Other Useful Information Taking Photographs**

### **Turning the Power On/Off**

When the power is turned on, the camera is initiated with a different mode depending on whether the lens cover has been opened or closed.

### **Before starting**

Load the battery and insert the SD card. See "Inserting and Removing the SD Card"  $\Rightarrow$  page 18, "Loading and Unloading the Battery"  $\Rightarrow$  page 19 and "Charging the Battery"  $\Rightarrow$  page 20

### **Turning the power on**

### **Slide the POWER switch in the arrow direction.**

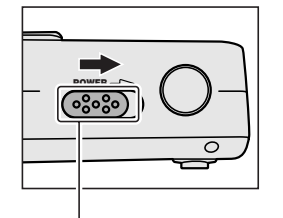

The indicator is lit orange and the camera is initiated.

The initial mode after the power is turned on differs depending on the following situation:

With the lens cover opened : **photography mode** With the lens cover closed : **playback mode**

**POWER switch**

- 
- 
- With the PC connected : **PC mode** page 54, 56

### **Notes**

- If no operation is performed for the preset period of time with the power on, the power will be automatically turned off. For Auto Power Off, Cosee page 63.
- After the power is turned on, it may take several seconds to charge the flash. While the flash is being charged, the indicator blinks orange. The camera is not yet ready for photography during this period. Start photography after charging is completed.

### **To turn the power off**

With the power is on, slide the POWER switch.

Connecting to the

**Opening and Closing the Lens Cover** 

Open the lens cover when taking photographs. When not taking photographs, keep the cover closed to protect the lens.

### **Opening the lens cover**

### Slide the lens cover in the arrow direction.

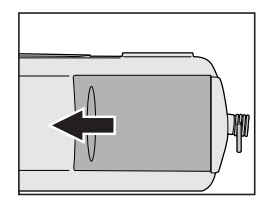

Sliding the lens cover will allow the flash to pop up. Opening the lens cover fully and turning the power on causes the lens to extend and the camera to be initiated with the **photography mode.** 

### **Closing the lens cover**

### Slightly slide the lens cover in the arrow direction.

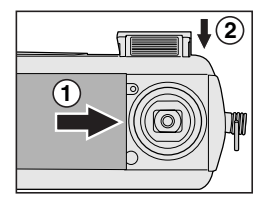

Following an alarm the lens will be automatically returned to the original position and the playback mode will be selected. Wait until the lens is completely returned, then close the lens cover by sliding it.  $(i)$  Because the flash is not automatically returned, gently push the flash down until the latch clicks. 2

### Important<sup>0</sup>

• Do not move the lens cover while the lens is moving. Neglecting this may cause product damage.

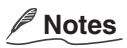

- . With the lens cover opened, you cannot lock the flash down. To return the flash to the original position, close the lens cover first.
- . If the camera has been connected to the PC using a USB cable, the camera is initiated with the PC mode no matter whether the lens cover has been opened or closed.

## **Setting the Date and Time**

The screen shown in step 4 appears after a message when using this camera for the first time or when turning the power on after leaving the camera without battery for an extended period of time.

### **Before starting**

Load the battery, insert the SD card, then turn the power on.

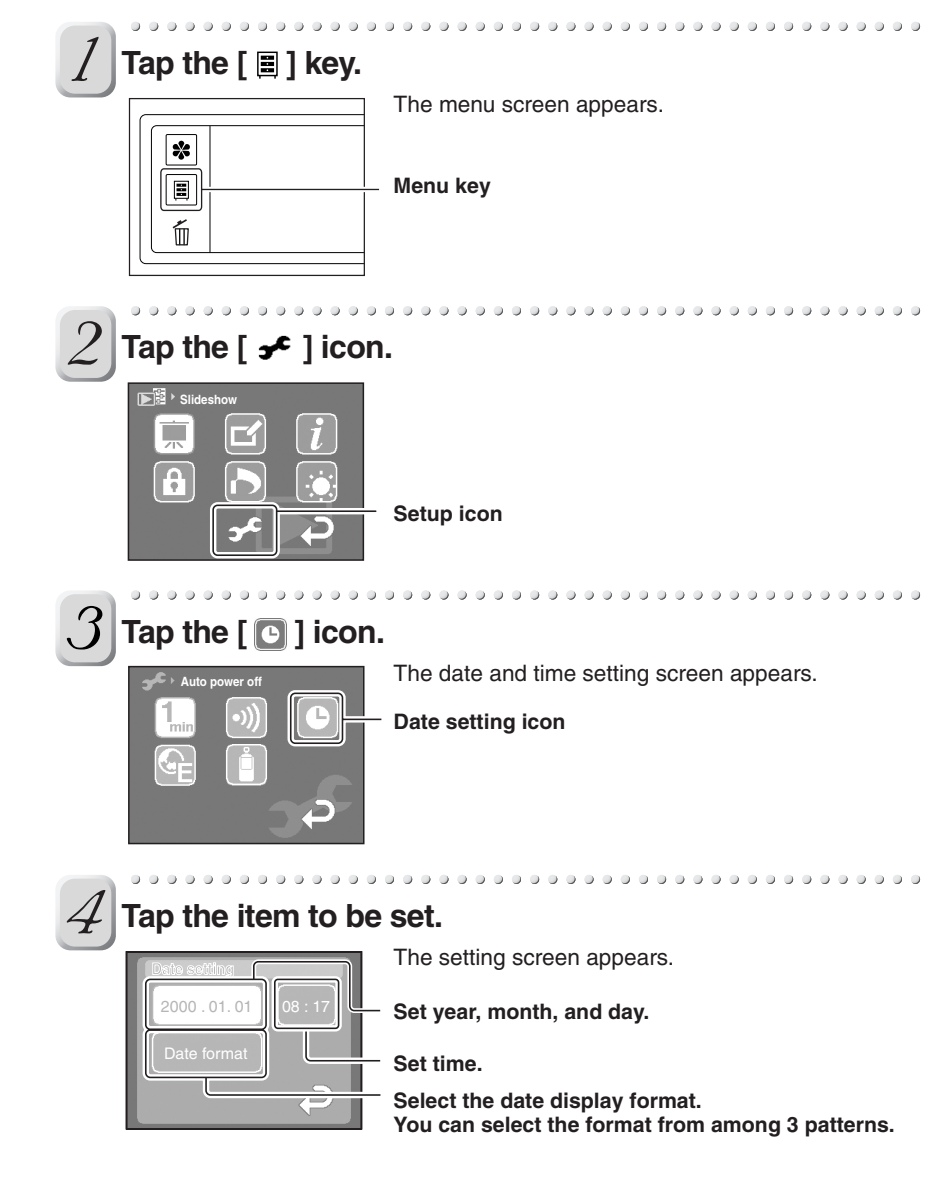

**Other Useful Information**

Other Useful<br>Information

**24**

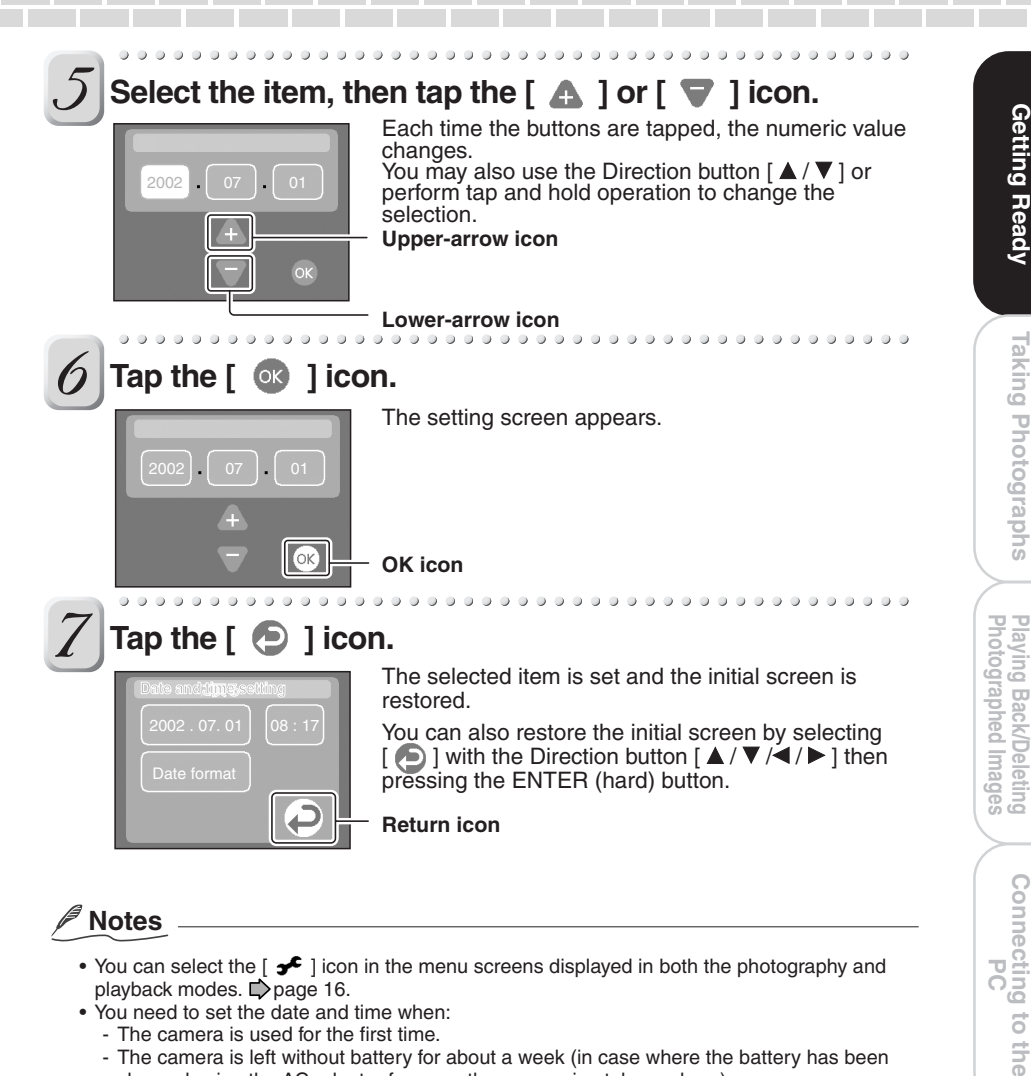

**Notes** 

- You can select the  $\int_{\mathcal{L}}^{\mathcal{L}}$  icon in the menu screens displayed in both the photography and playback modes. D page 16.
- . You need to set the date and time when:
	- The camera is used for the first time.
	- The camera is left without battery for about a week (in case where the battery has been charged using the AC adapter for more than approximately one hour).

Getting Ready

Taking Photographs

25

### **Switching between the photography and playback modes**

There are two ways of switching between the photography and playback modes.

### **Using the lens cover**

Each time the lens cover is opened or closed, the photography and playback modes are switched.

### **Using the mode button**

Each time the mode button is pressed, the photography and playback modes are switched.

**Note**

• With a USB cable connected to the camera, you cannot switch between the photography and playback modes using the lens cover or the mode button.

### **Taking Photographs**

**Taking Photographs Selecting the Scene Mode Selecting the Flash Mode Using the Self-timer Zooming Images to Be Photographed Changing the Photography Menu Settings Taking Movies**

You can take photographs while looking through the LCD monitor.

### **Before starting**

Load the battery, insert the SD card, then open the lens cover.

### **rn the power on.**

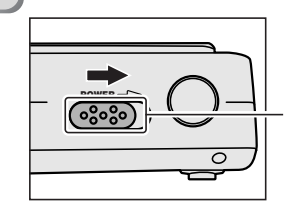

The camera is initiated with the photography mode. See page 23.

00000000

### **POWER switch**

 $0.0.0$ 

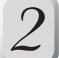

### **Use the LCD monitor to compose the picture.**

The LCD monitor shows an image captured through the lens. If the LCD monitor is not bright enough, adjust the brightness of the monitor. See "LCD brightness"  $\rho$  page 37.

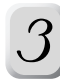

### **Press the shutter button down halfway**  $\mathbb{0}$ **.**

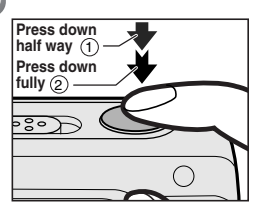

Pressing the shutter button down halfway starts auto focus and exposure adjustments. When the adjustments are completed properly, the indicator lights or flashes green (Auto focus normal locked).

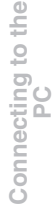

### **Other Useful Other Useful** Information **Information**

**From the half-pressed position, fully press the shutter button down** 2**.**

The photographed image is saved in the SD card.

### **Note**

• If the focus and exposure cannot be set to proper values, the indicator blinks red following an error beep. (Auto focus error) In this case, the focus is locked to infinity (1.5 meters when using the flash) and the exposure is locked to the closest value. When the flash does not fire with the Macro selected as the scene mode  $(\Box)$  see page 31), the focus is locked at a point between 10 cm (Wide edge) and 27 cm (Tele edge).

### **Important**

- When taking photographs, be careful not to interfere the lens, flash, or flashlight adjustment sensor with the strap or fingers.
- The indicator lights red while the SD card is being recorded. Never open the battery/SD card cover during this period. Neglecting this could damage the SD card or the data in the SD card.

Switching between Display and Non-display of the Display Screen

The Display shows the current photography mode settings.

### Tap the  $\lceil \cdot \cdot \cdot \rceil$  key in the photography mode.

Display and non-display of the Display screen are switched.

The Display screen automatically disappears when no operation is performed for a certain period of time.

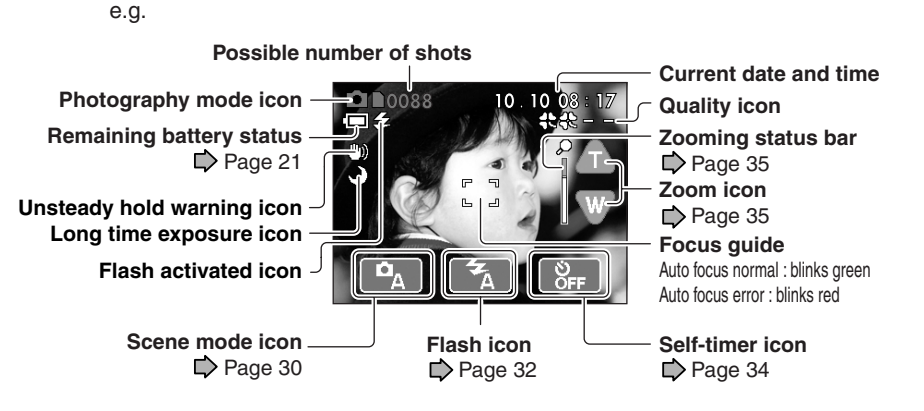

### **Notes**

- Taking a single photograph may not decrease the possible number of shots or may decrease it by 2 because a different amount of data is recorded depending on subjects.
- . You may always find bright, dark, or colored spots on the LCD monitor. This, however, does not designate malfunction. These spots will not appear in the photographed images.
- 

### File size per image

The table provides you with references about the maximum number of images recordable on the SD card.

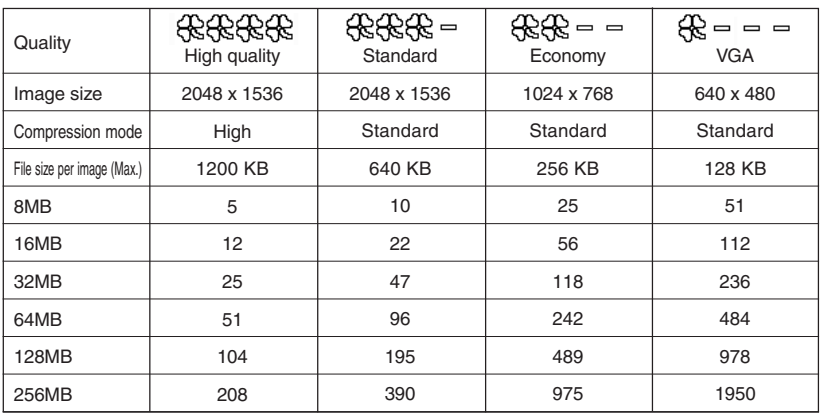

Connecting to the

Other Usefu Information

29

## **Selecting the Scene Mode**

This camera automatically makes the optimum settings according to the types of subjects such as portrait, landscape, and night view.

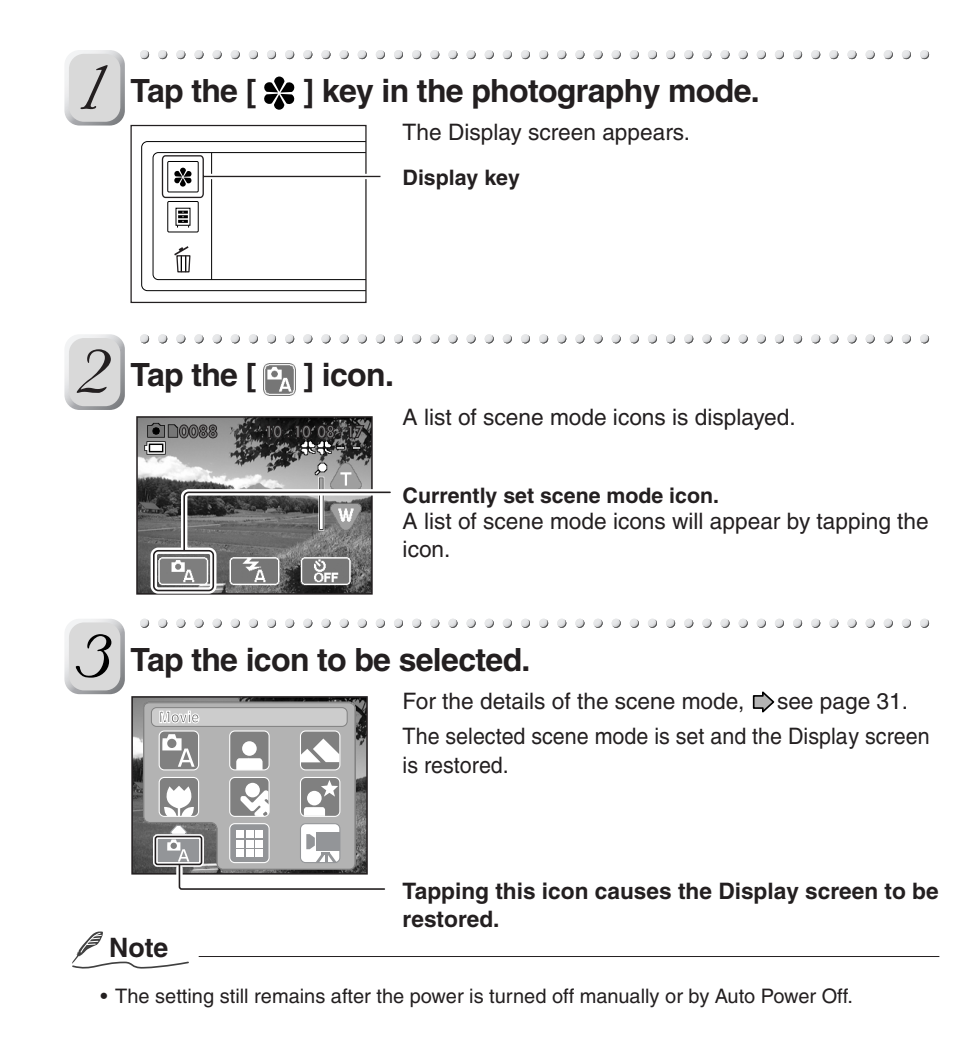

### Details about the scene mode

The scene mode can be selected from the following 8 types:

### **I Auto**

Select this option to leave all adjustments to the camera and to take photographs casually.

Flash mode: all options selectable

### [ **Q** ] Portrait

Select this option to photograph people. Flash mode: Auto [[2]]

### $\lceil \nabla \rceil$  Landscape

Select this option to take photographs of distant scenery or landscapes. Also select this option to take photographs of distant scenery or landscape at night. The focus is locked to infinity.

Flash mode: Suppressed Flash [

### **IDI** Macro

Select this option to take photographs within a distance of 50 cm. The camera can be focused within the following distances. Wide (wide-angle): 10 cm  $\sim$  infinity Tele (telephoto): 27 cm  $\sim$  infinity Flash mode: all options selectable

### **I D** 1 Sports

Select this option to take photographs of fast-moving subjects. Flash mode: Suppressed Flash [

### [Di] Portrait + Night scene

Select this option to take photographs of people with a dusk or night-time background. Flash mode: Forced Flash [14]

### 「 All 1 Multi

Select this option to continuously take 16 photographs of a moving subject. The 16 photographed images are saved as a single image. The quality level is locked to [ Flash mode: Suppressed Flash [ $\mathbb{N}$ ]

### **[** $\Box$ ] Movie

Select this option to record movies. The quality level is locked to [[11]]. The image size of movies is 320 x 240. Flash mode: Suppressed Flash [

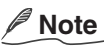

• The above descriptions about the scene mode are provided as reference. You may make a final choice based on your preference.

### **Selecting the Flash Mode**

You can select a flash mode according to the situation.

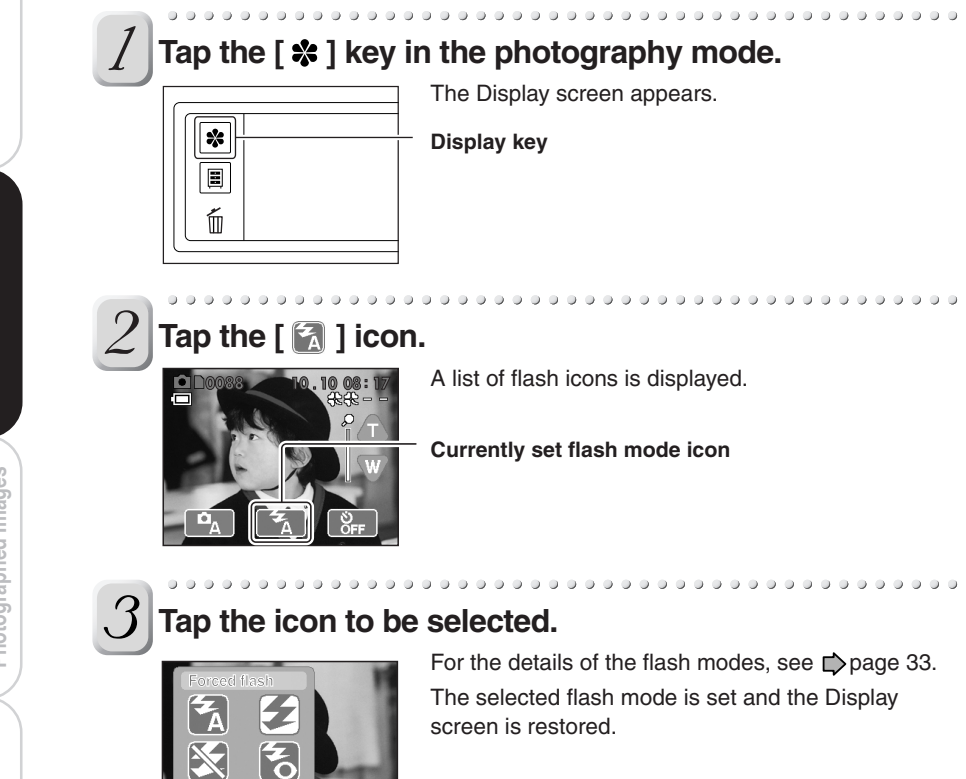

**Tapping this restores the Display screen.**

### **Notes**

- The effective firing distance of the flash is 0.5m to 2.8m (with ISO200 and wide edge selected).
- After a photograph is taken with the flash, it may take several seconds to charge the flash. While the flash is being charged, the indicator lights orange. The camera is not yet ready for photography during this period. Start photography after charging is completed.
- Some scene modes do not allow you to change the flash mode.  $\blacktriangleright$  See page 31.
- Pressing the shutter button down halfway causes the  $[$   $\mathcal{G}_2$  icon to appear if the flash will function.

Connecting to the

**Other Usefu** Information

The flash function has the following 4 options:

### **「圖1Auto**

The flash fires automatically according to the photographic situation.

### **[F1]** I Forced flash

The flash always fires. Select this option when the subject is backlit, or in artificial light (fluorescent lighting, etc.).

### **[ Suppressed flash**

The flash does not fire. Select this option when taking photographs in sufficient indoor lighting or at distances too great for the flash to have any effect (theater performances, indoor sporting events, etc.).

### [ **a** ] Red-Eye Reduction

When photographed in dark places with a flash, peoples' eyes in photographs are sometimes red. This "red-eye" effect is caused by the light of the flash reflecting the eyes. With this option selected, the flash fires before and when photographs are taken, so that the red-eye effect is reduced. To reduce the effect, you may also ask the subject to look directly towards the camera or you may photograph from as close as possible.

### **Notes**

- . When taking photographs indoors or in dark places, you may experience slower shutter speed and see [{<sup>fin</sup>}}(unsteady hold warning)] icon on the LCD monitor. We recommend you place the camera on a stable surface in order to avoid unsteady camera hold.
- When taking photographs of night view or other dark scenes,  $[\circ]$  (long time exposure) icon may appear on the LCD monitor together with [<mbr/>m)] icon. This designates that it takes twice longer than usual at least because of a special processing in progress. Because the shutter speed will become slower than usual, place the camera on a stable surface to take photographs.
- . The setting still remains after the power is turned off manually or by Auto Power Off.

33

### **Using the Self-timer**

The self-timer allows you to be in a picture with other people in your group.

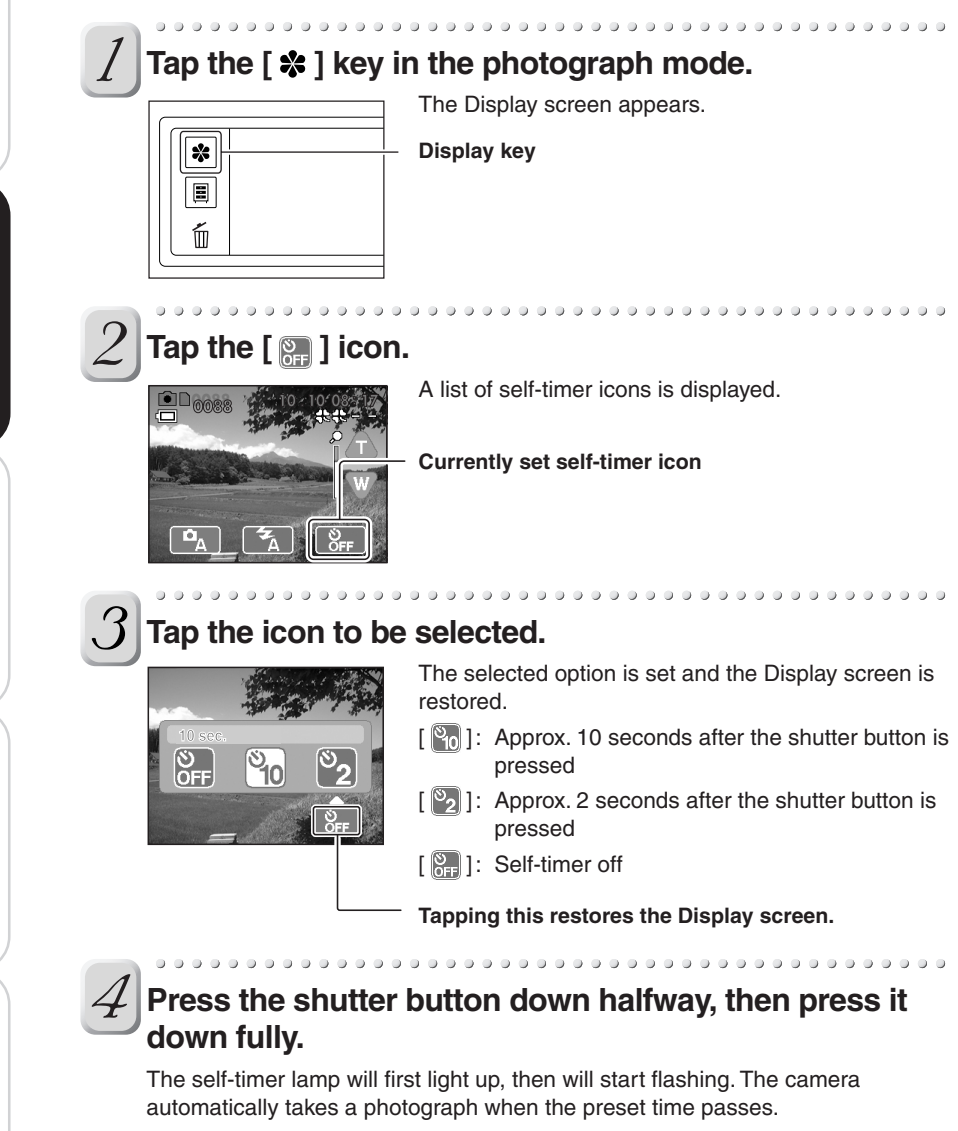

To interrupt photography, press the Direction button  $\lceil \blacktriangledown \rceil$ .

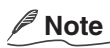

• The self-timer setting is automatically cleared each time a photograph is taken. It is also automatically cleared when the power is turned off manually or by the Auto Power Off or when the mode is changed.

**Zooming Images to Be Photographed** 

You can enlarge the subject on the LCD monitor up to a ratio of 4 times.

### Determine how much the image is to be zoomed.

 $0.0000000000$ 

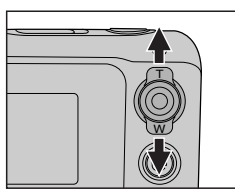

Pressing the Direction button towards the "T" (Tele) increases the zooming ratio.

Pressing the Direction button towards the "W" (Wide) decreases the zooming ratio.

You may also tap and hold the zoom icons  $\lceil \bigwedge^2 / \mathbb{W} \rceil$  on the screen to change the zooming ratio.

The zooming ratio is switched from  $1x$  to  $2x$  using the optical zoom and from  $2x$ to 4x using the digital zoom.

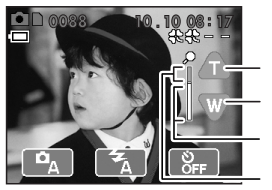

Tapping and holding increases the zooming ratio. Tapping and holding decreases the zooming ratio. **Optical zoom** 

**Digital zoom** 

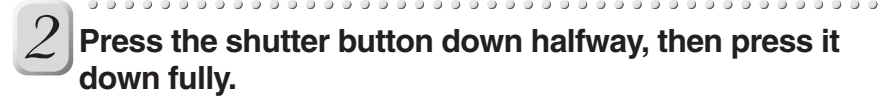

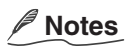

- . Using the digital zoom decreases the image quality while it allows a greater image enlargement on the screen.
- The selected zoom ratio is not automatically cancelled when an image is photographed and saved.
- . The selected zoom ratio is automatically cancelled when the power is turned off or when the Auto Power Off is activated.

Connecting to the

### **Changing the Photography Menu Settings**

You can customize various settings for photography.

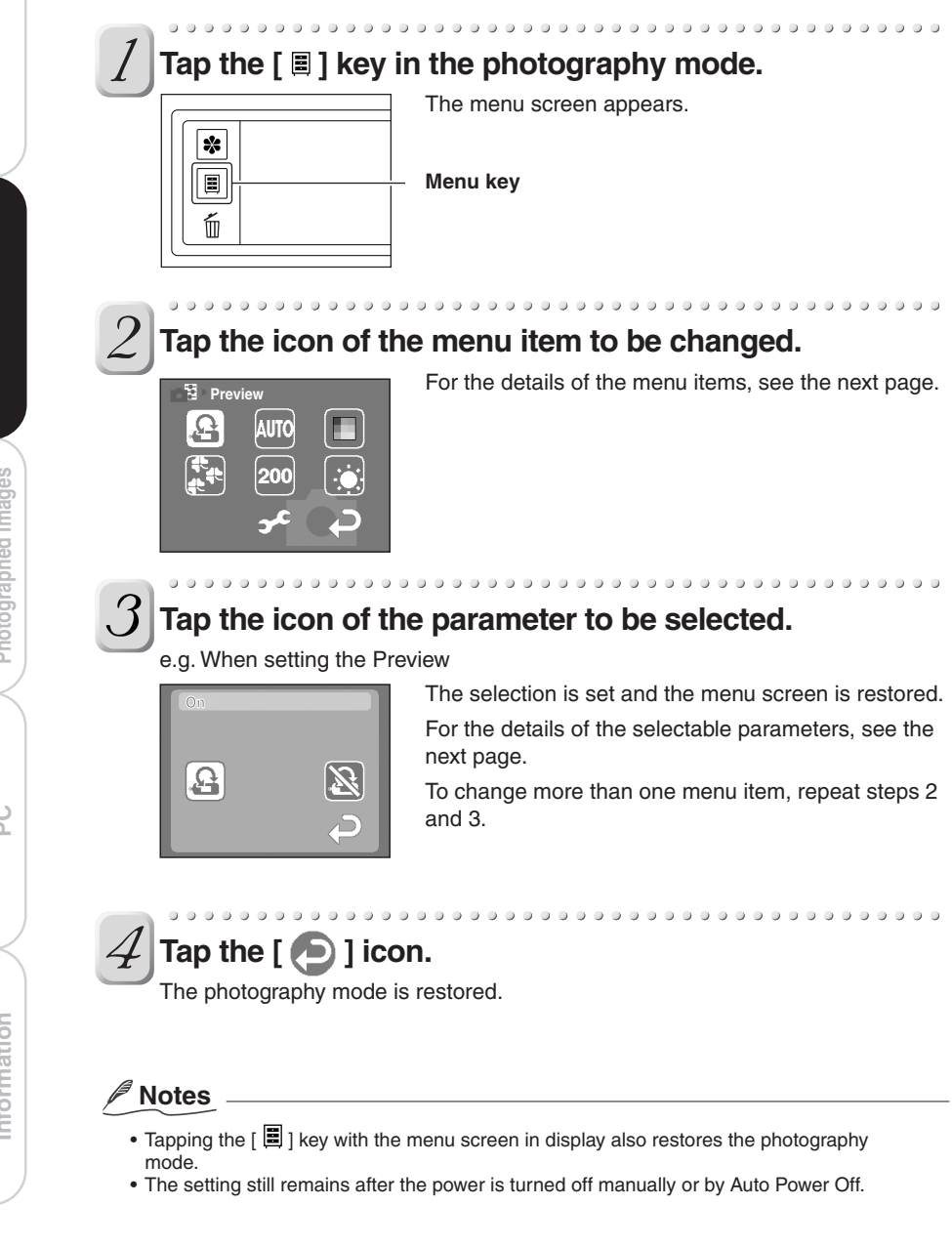

Other Useful<br>Information **Other Useful Information**
# **Other Useful**<br>Information

37

## **Photography menu items**

### $\lceil \boxed{8} \rceil$  Preview

Specify whether or not the image just recorded is to be displayed immediately on the LCD monitor for approximately 2 seconds.

[图]: Display on [图]: Display off

#### **[AUTO]** White balance

The human eve adapts to changes in light so that white objects still appear white when the light changes. With cameras, however, the color balance must be adjusted according to the colors of the light surrounding the subject. This color adjustment is called "white balance adjustment." This menu item allows you to select an appropriate white balance setting according to the lighting conditions.

[ www 1 : Auto adiustment

- 
- [1] : Outdoors in cloudy weather [ 5] 1: In standard fluorescent light
- **I**II Color
	- Select the color in which photographs are taken. [圖]: Monochrome
	- [■1: Color
- **[图] Quality**
- Select a combination of image size and quality. Selecting a larger image size and/or high

image quality increases the amount of data per image, reducing the possible number of shots.

- [[a] : High quality 2048 x 1536 pixels, high quality
- [ 隔 ] : Standard 2048 x 1536 pixels, standard quality
- 1024 x 768 pixels, standard quality  $[\n\mathbb{R}]$  : Economy
- $\lceil \blacksquare \rceil$ : VGA 640 x 480 pixels, standard quality

## $[200]$  ISO

Select the photographic ISO to be used when a photograph is taken. The higher the ISO sensitivity value, the greater the sensitivity, but the greater the noise. With a higher sensitivity selected, bright photographs can be taken with less light.

[[100] : Sensitivity equivalent to ISO100 [200]: Sensitivity equivalent to ISO200 [400]: Sensitivity equivalent to ISO400

## **Note**

• For 200 or 400, the sensitivity values are not fixed and are automatically selected in the range ISO100 to ISO200 or ISO100 to ISO400.

## [**Bilder**] LCD brightness

You can select the brightness of the LCD monitor by moving the slider in the vertical direction or pressing the  $\triangle$  /  $\triangledown$  icons. This menu item is also selectable in the playback mode.

## $\lceil$  of  $\rceil$  Setup

Make various system settings for this camera. This menu item is also selectable in the playback mode. For the details, see "Changing the System Settings" Dage 62.

- [图 ]: Outdoors in sunny day
- [圖]: In cool white fluorescent light
- [ **A**] : In incandescent light
- - - [圖]: Sepia

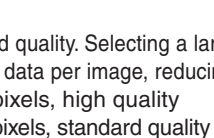

## **Taking Movies**

Has the ability to record movies.

Set the scene mode to  $[\Box]$   $\Rightarrow$  page 30).

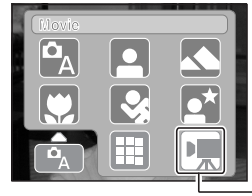

When the  $[\Box]$  mode is selected, you are ready to record a movie and the  $\left[\begin{array}{c}\n\end{array}\right]$  icon will be displayed on the LCD monitor.

**Movie mode icon**

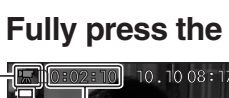

# **Fully press the shutter button.**

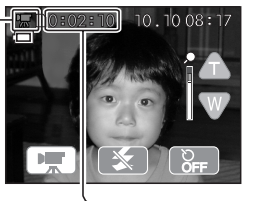

The movie will start recording and the indicator light will turn to red.

Fully press the shutter button again to stop recording the movie and save the images to the SD card.

**Available recording time**

**Movie icon**

### **Movie recording time**

Movies can be recorded on the SD card for approximately the following time.

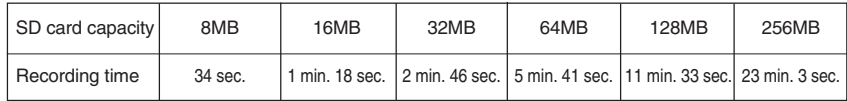

#### **Important**

• When recording on the SD card, the indicator light turns red. Please do not open the battery/SD card cover when the indicator light is on, otherwise the SD card and SD card data can be lost or destroyed.

### **Notes**

- The image size of movies is 320 x 240. Quality cannot be set.
- When the scene mode is  $\left[\mathbb{Z}_{n}\right]$ , battery power may be used more than when taking photographs.
- When the scene mode is  $[\cdot]$ , the flash cannot be used.
- Movies take longer to record on to the SD card than photographs.
- No sound is recorded.

## **Playing Back/Deleting Photographed Images**

**Playing Back Images Displaying a List of Images (Thumbnail Display) Enlarging Photographed Images (Zoom Playback) Playing Back Images Continuously (Slideshow) Playing Back Movies Drawing Images (Paint) Protecting Images (Protect) Erasing Images Formatting the SD Card**

# **Playing Back Images**

You can review photographed images on the LCD monitor.

### **Before starting**

Insert the SD card, then close the lens cover.

## **Turn the power on.**

Initiating the camera with the playback mode  $(\Box)$  page 22) causes it to show the last image recorded.

If no image has been saved, a message that indicates the absence of images appears on the black screen.

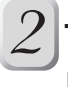

## **Tap the [ ] or [ ] icon to switch images.**

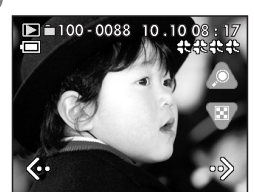

Each time the  $\lceil \sqrt{e} \cdot \rceil$  or  $\lceil \sqrt{e} \cdot \rceil$  icon is pressed, images are switched.

..............................

Pressing the  $\lceil \cdot \gg \rceil$  icon with the last image in display causes the first image to be recalled. Similarly, pressing the  $\lceil \phi \rangle$  icon with the first image in display causes the last image to be recalled.

### **Note**

• You can also switch images by pressing the Direction button  $\lceil \blacktriangleleft / \blacktriangleright \rceil$  or by dragging on the LCD monitor from the left to the right or from the right to the left.

## **Switching between display and non-display of the Display screen**

### **Tap the [**  $\leq$  **] key in the playback mode.**

Display and non-display of the Display screen are switched.

e.g.

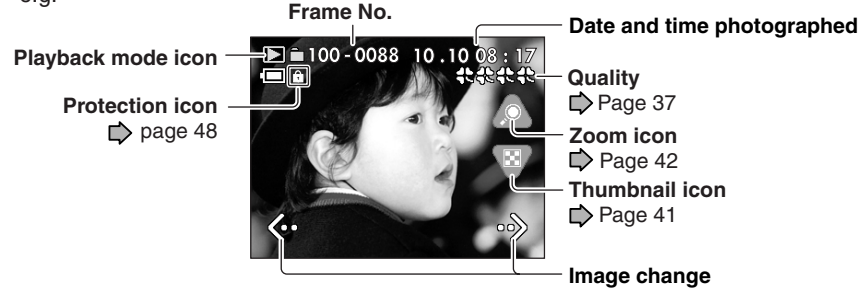

# Getting Ready

**Displaying a List of Images (Thumbnail Display)** 

Reduced multiple images are simultaneously displayed on the LCD monitor. This feature is useful to quickly find the desired image in such a situation where many images have heen saved

## Tap the  $[\nabla]$  icon.

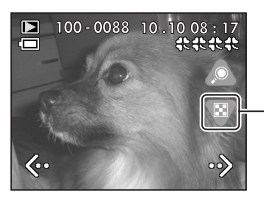

Multiple images are simultaneously displayed.

**Thumbnail icon** 

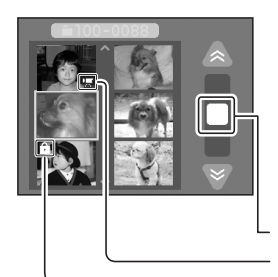

If there are more than 6 images, tap  $\left[\triangle/\nabla\right]$  to scroll the screen and display the other images. You also may drag the slider in the vertical direction to scroll the screen.

Movie icons are displayed on thumbnails of recorded movie images and protection icons are displayed on thumbnails of the protected images.

**Slider Movie icon Protection icon** 

## **Note**

. When in the playback mode, multiple images are also simultaneously displayed by pressing the Direction button  $\sqrt{\phantom{a}}$  or dragging on the LCD monitor from the top to the bottom.

#### To display one desired image in a regular size

In order to display the desired image in a regular size, tap the image to highlight, then tap it again or press the Direction button  $\Delta/\blacktriangledown/\blacktriangle/\blacktriangleright$  to highlight the image, then press the Enter button.

Connecting to the

## **Enlarging Photographed Images (Zoom Playback)**

You can select a photographed image to enlarge on the screen. For images photographed in the 16-frame mode, simple continuous playback (motion picture display) will be performed.

## **Tap the [ ] icon.**

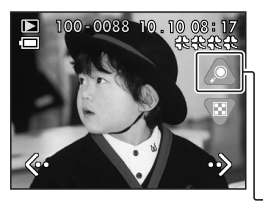

The image is enlarged.

The enlargement ratios differ depending on the original image sizes; for example,

2048 x 1536 images will be enlarged 3 1/5 times. 1024 x 768 images will be enlarged 3 1/5 times. 640 x 480 images will be enlarged 2 times.

#### **Zoom icon**

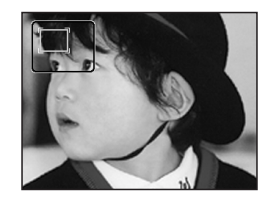

A white frame and a black frame are displayed at the top left of the screen. The black frame shows the entire image while the white frame shows the location of the currently enlarged area.

In order to change the area to be displayed, drag on the screen or press the Direction button.

### **Note**

• You may also press the Direction button  $\lceil \blacktriangle / \blacktriangledown / \blacktriangle / \blacktriangleright \rceil$  to change the area to be displayed on the screen in zoom playback.

### **To restore a regular size**

Tap the  $\lceil \bullet \rceil$  icon. The  $\lceil \bullet \rfloor$  icon does not appear while dragging is being performed.

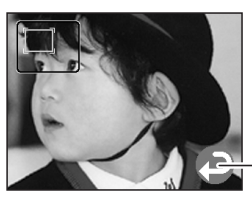

**Tapping restores the original image size.**

### **Notes**

- With an enlarged image in display, pressing the ENTER button also restores the original image size.
- Images photographed using a different model may not be enlarged.

## **Playing Back Images Continuously (Slideshow)**

This feature continuously plays back images one by one.

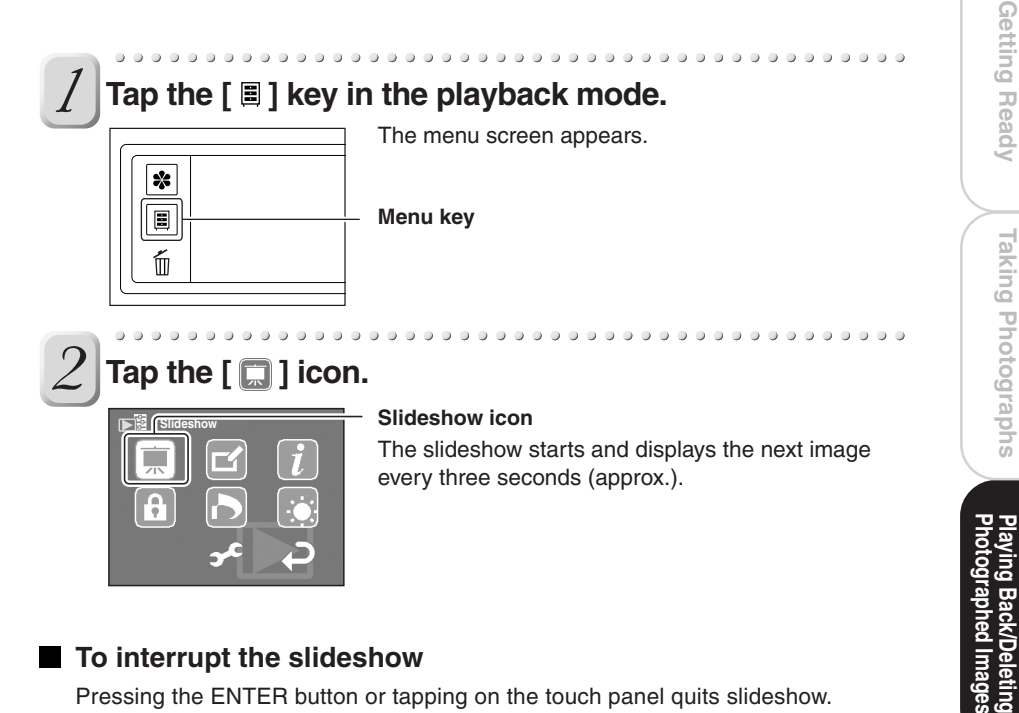

### To interrupt the slideshow

Pressing the ENTER button or tapping on the touch panel quits slideshow.

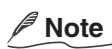

• The Auto Power Off does not operate during slideshow. "Auto Power Off" Dpage 63

Connecting to the

**Other Useful**<br>Information

# **Playing Back Movies**

This feature plays back recorded movies.

## **When in playback mode, tap the [**  $\textcircled{\scriptsize\square}$  **] or [**  $\textcircled{\scriptsize\square}$  **] icon and select a recorded movie image.**

The  $\sqrt{\mathbb{R}}$  licon is displayed on recorded movie images.

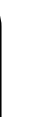

## Tap the  $[\triangle]$  icon.

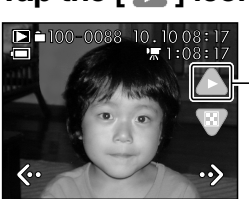

Starts recorded movie playback.

**Playback icon**

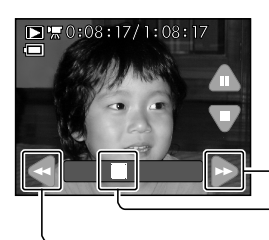

Tap and hold the  $[$   $\bullet$   $]$  or  $[$   $\bullet$   $]$  icon or drag the slider left or right during playback to fast-forward or fastrewind movies.

**Fast-forward icon**

**Slider**

**Fast-rewind icon**

## **Notes**

- Movies can also be played back by pressing the Direction button  $[$   $\triangle$   $]$  or by dragging on the LCD monitor from the bottom to the top.
- Movies can also be fast-forwarded or fast-rewound by pressing the Direction button  $\lceil \blacktriangleleft / \blacktriangleright \rceil$ .
- When movies are played to the end, they will pause on the last image.
- Paint function and DPOF function are not available for movies.

# Getting Ready

# Playing Back/Deleting<br>Photographed Ima<u>ges</u>

Stopping movie playback

#### Tap the  $\sqrt{\mathbf{v}}$  icon.

Movies will stop and go back to the beginning.

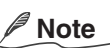

• Movies can also be stopped by pressing the Direction button  $\lceil \blacktriangledown \rceil$ .

## Pausing movie playback

#### Tap the [ fall ] icon.

e.g. When pausing

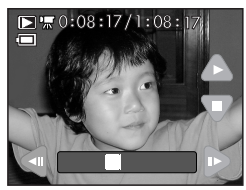

Tap the  $\lceil \bullet \bullet \rceil$  icon to return to the playback mode. Tap the  $\lceil \bullet \rceil$  or  $\lceil \bullet \rceil$  icon or drag the slider left or right while pausing to advance or rewind one frame at a time.

Tap the  $\lceil \bullet \rfloor$  icon while pausing to go back to the beginning of the movie and stop playback.

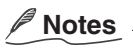

- Movies can also be paused by pressing the Direction button [ $\blacktriangle$ ].
- . When the Display screen is hidden, you can switch to view the pause and playback mode by tapping on the LCD monitor.

## **Drawing Images (Paint)**

Using the color pen tool you can paint letters and/or illustrations on recorded images.

## **In the playback mode select an image to be processed,** then tap the  $[$   $\blacksquare$  ] key.

00000000000

The Menu screen appears.

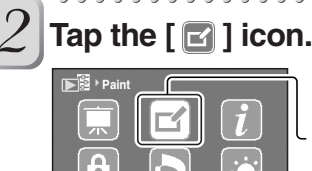

A palette appears.

**Paint icon**

## **Note**

• Paint is not available on movies.

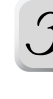

**Select the pen thickness and color by tapping the [ ] icon.**

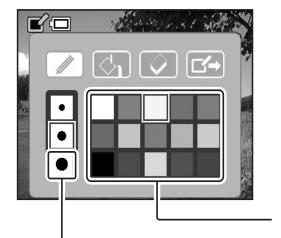

 $[[z]]$  : pen icon  $[\begin{bmatrix} \heartsuit_1 \end{bmatrix}]$ : fill icon  $\lceil \heartsuit \rceil$  : eraser icon  $[$  $[$  $]$   $\leq$   $]$  : saving icon

#### **Pen thickness icon Color palette**

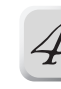

**Tap the [ ] key, then make a drawing by dragging on the screen.**

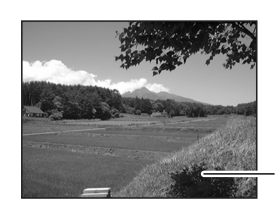

The palette disappears. Letters and/or illustrations that you draw on the drawing screen will be added to the image as they are.

Each time the  $[\&]$  key is tapped, display and nondisplay of the palette are switched.

#### **Drawing screen**

Tapping the  $\lceil \frac{1}{2} \rceil$  key on the drawing screen cancels one previous operation.

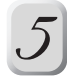

## Tap the  $\sqrt{2}$  l icon on the palette, after a save confirmation screen appears, tap the  $\lceil \cdot \rceil$  licon.

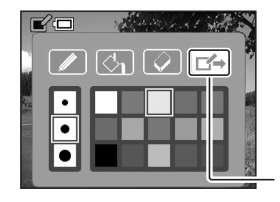

A copy of the original image is made then combined with your drawing. The processed image is saved as another image and the original image is kept as an unprocessed image. The size of all processed images will be 640 x 480 pixels.

Save icon

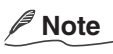

• Tapping the [ $\equiv$ ] key causes the menu screen to be restored. A save confirmation screen appears if the processed image is not saved.

### To correct letters or illustrations

- 1) Tap the  $\lceil \sqrt{2} \rceil$  icon on the palette to select the eraser thickness.
- 2) Tap the  $\lceil \cdot \cdot \cdot \rceil$  key, then correct the drawing by dragging on the screen.

The portion that you trace is erased.

**Note** 

• Once a processed image is saved, it cannot be processed again.

### To fill in a desired area

- 1) Tap the  $\llbracket \mathcal{V} \rrbracket$  icon on the palette, then select the pen thickness and pen color.
- 2) Tap the  $\lceil$   $\cdot \cdot \cdot \rceil$  key, then enclose the desired area by dragging.

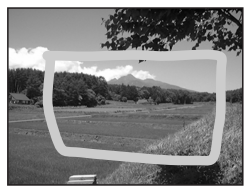

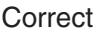

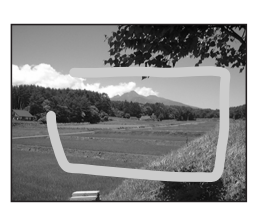

The start and end points of your drawing must be jointed.

Incorrect

- 3) Tap the  $\lceil \cdot \cdot \cdot \rceil$  key, then tap the  $\lceil \cdot \cdot \rceil$  icon and the filling-in color on the palette.
- 4) Tap the  $\lceil \cdot \cdot \cdot \rceil$  key, then tap any point inside the enclosed area. The enclosed area is filled in with the selected color. If the start and end points of your drawing have not been jointed, the entire picture will be painted into one color.

# **Protecting Images (Protect)**

This feature prevents images from being deleted accidentally (Protect).

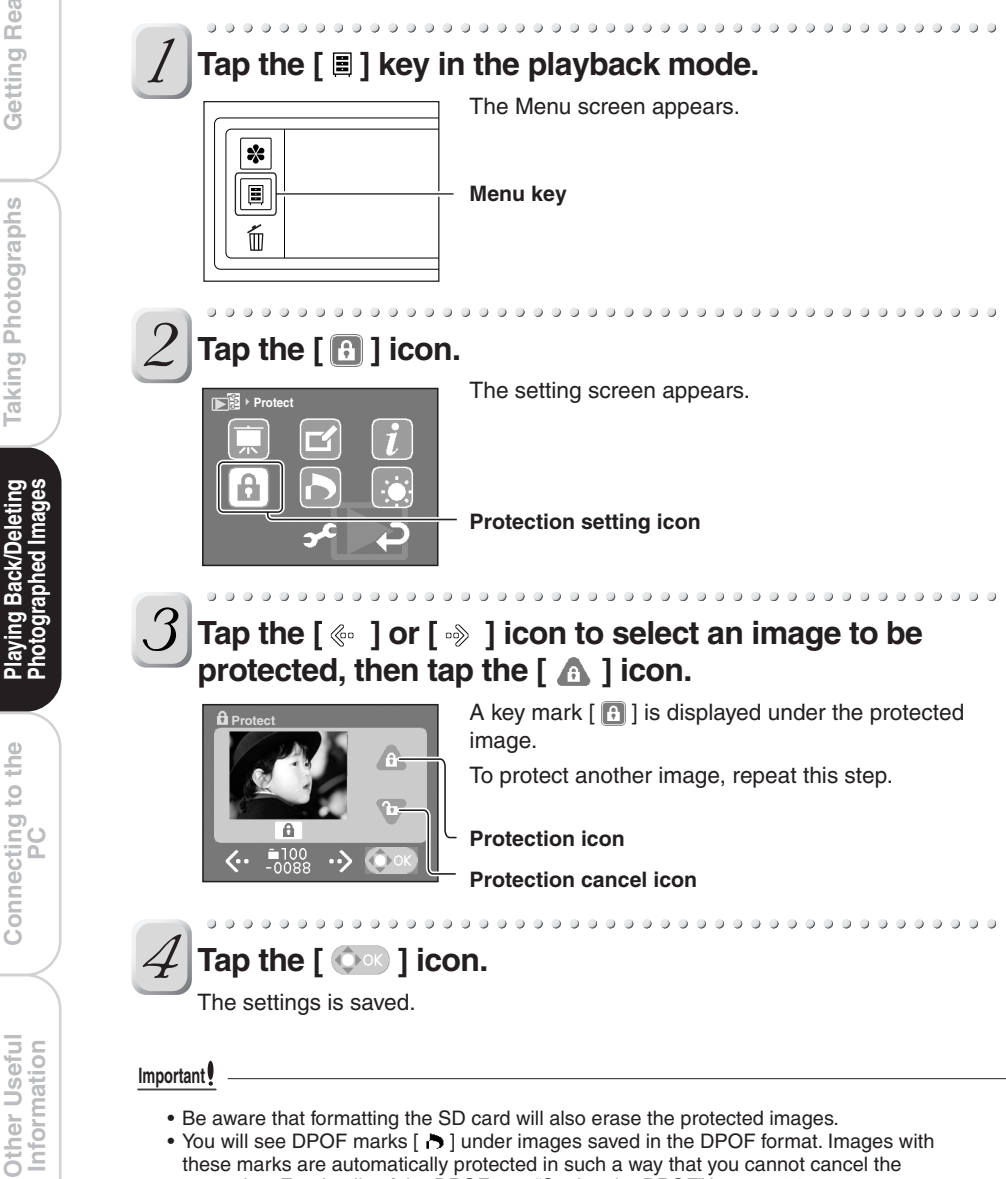

- Be aware that formatting the SD card will also erase the protected images.
- You will see DPOF marks [ $\bigtriangledown$ ] under images saved in the DPOF format. Images with these marks are automatically protected in such a way that you cannot cancel the protection. For details of the DPOF, see "Setting the DPOF" in page 64.

### **To cancel protection**

On the setting screen select an image to be unprotected, then tap the  $\lceil \cdot \cdot \cdot \rceil$  licon.

**Other Useful**

## **Erasing Images**

You can erase recorded images. Erasing unnecessary images will increase free space in the SD card

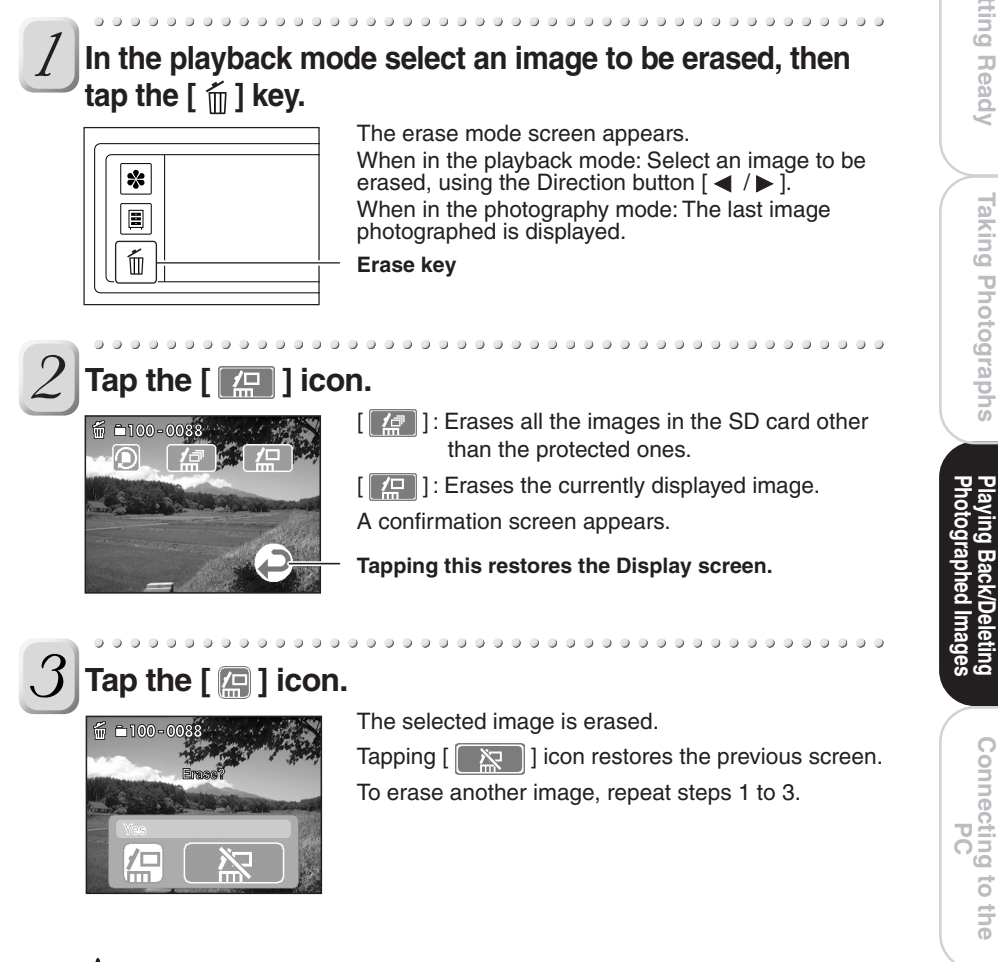

#### Important<sup>0</sup>

- Erased images cannot be restored. Before erasing images, make sure that the images are unnecessarv.
- The protected images are not erased. See "Protecting Images (Protect)" D page 48.
- . Images cannot be erased when the SD card has been locked. See "Handling the SD Card Correctly"  $\triangleright$  page 13.
- . Images saved in the DPOF format cannot be erased. In order to erase them, first clear their DPOF settings D page 64.

Getting Ready

Taking Photographs

Connecting to the

**Other Useful**<br>Information

# **Formatting the SD Card**

Formatting the SD card will erase all the images on the SD card. This camera may not allow an SD card formatted with another device (e.g., PC) to be used properly. You can use such an SD card properly on this camera by formatting it with the camera.

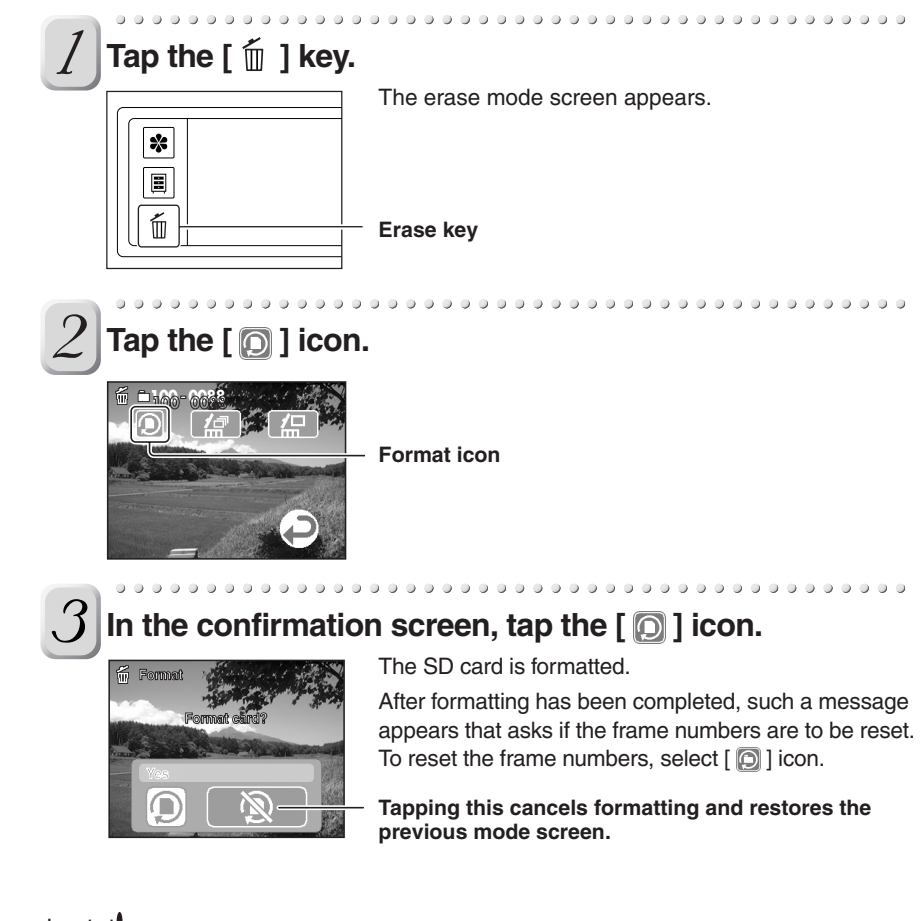

## **Important**

- The locked SD card cannot be formatted. Unlock the SD card first.  $\triangleright$  See page 13.
- Formatting the SD card also erases the protected images. All data other than images are also erased. Before formatting the card, make sure that all the images are unnecessary.
- An SD card having any problem cannot be properly formatted.

## **Connecting to the PC**

**About Your Software Connecting to the PC Connecting to a Windows PC Connecting to a Macintosh Disconnecting the Camera from the PC Using ACDSee™ File Structure**

# **About Your Software**

This Instruction Manual describes how to install the supplied software applications and provides a brief explanation of how to use them. For the detailed methods of using them, consult the Help files of the individual applications.

For the basic details on your personal computer, see the instruction manuals that come with the computer and the operating system.

## **About the Supplied Software**

The supplied CD-ROM includes the following software applications:

• ACDSeeTM (image viewing software)

This software allows you to view, process, or modify photographed images on the PC. For the detailed operation methods, consult the Help in the application.  $\Box$  Pages 54, 56 and 58

Toshiba Corporation will not assure operation of ACDSee™ when installed on a device other than this camera. For installation and operation on a different device, contact the Online Support of ACD Systems.

ACD Systems Online Support:

http://www.acdsystems.com/English/Support/index.htm

- Direct X (video playback software) Install this software when video images captured with a digital video camera cannot be played back using Windows Media Player.
- USB driver (for Windows® 98 only)

Install this software when connecting this camera to the PC using the supplied USB cable. This driver is exclusively used for Windows® 98. If using Windows® 2000, Windows® ME, Windows® XP, or a Macintosh, use the standard driver supplied with it. Installing the USB Driver DPage 54

• Service & Support file This file includes information on service and support. We recommend that you save this file in your PC in case you lose this manual. Global Contacts D Page 70

## **About the Used Terms**

Windows 98 refers to Microsoft® Windows® 98 Operating System

Windows 2000 refers to Microsoft® Windows® 2000 Operating System

Windows ME refers to Microsoft® Windows® Millennium Edition Operating System

Windows XP refers to Microsoft® Windows® XP Operating System

Connecting to the<br>Connecting to the

**Other Useful**<br>Information

53

By connecting this camera to the PC, you can transfer images recorded on SD card to the PC in order to modify or send to another person through the Internet.

## **Connection Flow**

For the operations of Windows or Macintosh, see the subsequent pages.

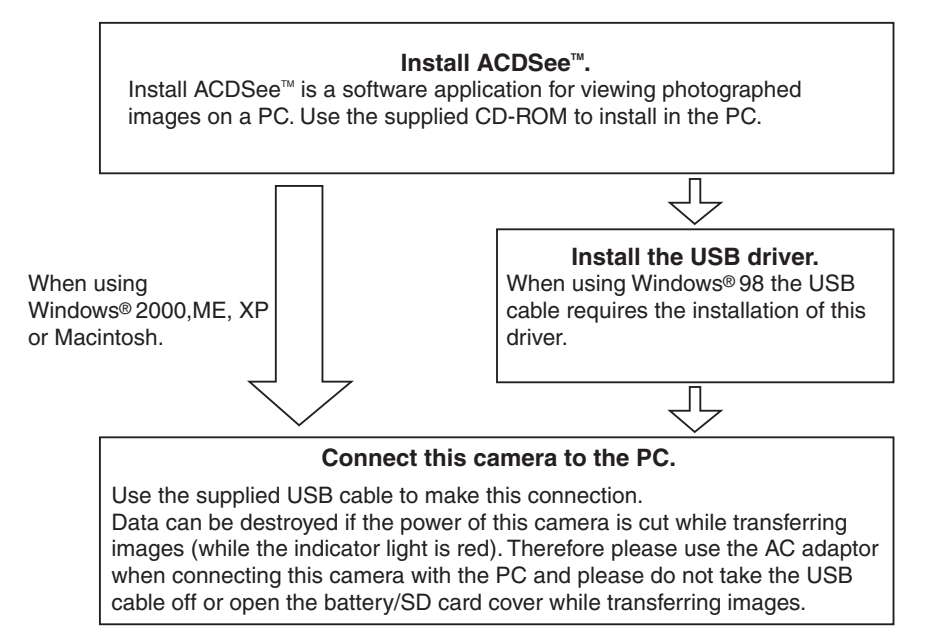

## **Minimum System Requirements**

A PC to be connected with this camera must satisfy the following requirements. Before making a connection, check that all the items have been satisfied.

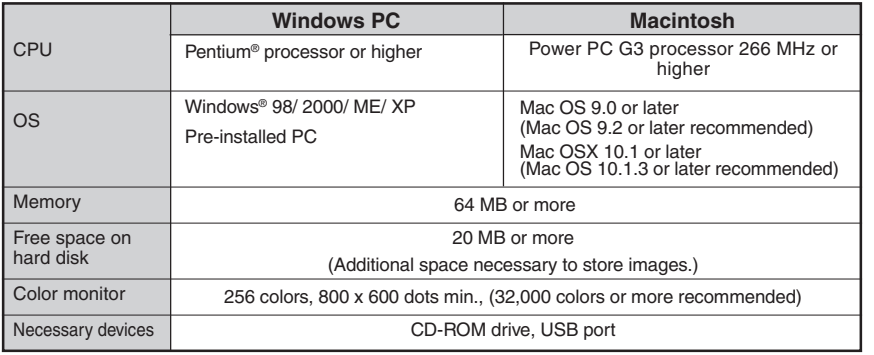

When using Mac OS 9.0 or 9.1, you need to install CarbonLib 1.3 or later. You can download the program from the web site of Apple Computer, Inc.

\*This does not assure that all PCs with the minimum requirements will connect properly.

# **Connecting to a Windows PC**

The PC must have Windows® 98, 2000, ME, or XP installed. Be careful that how to install the USB driver differs depending on the Windows versions.

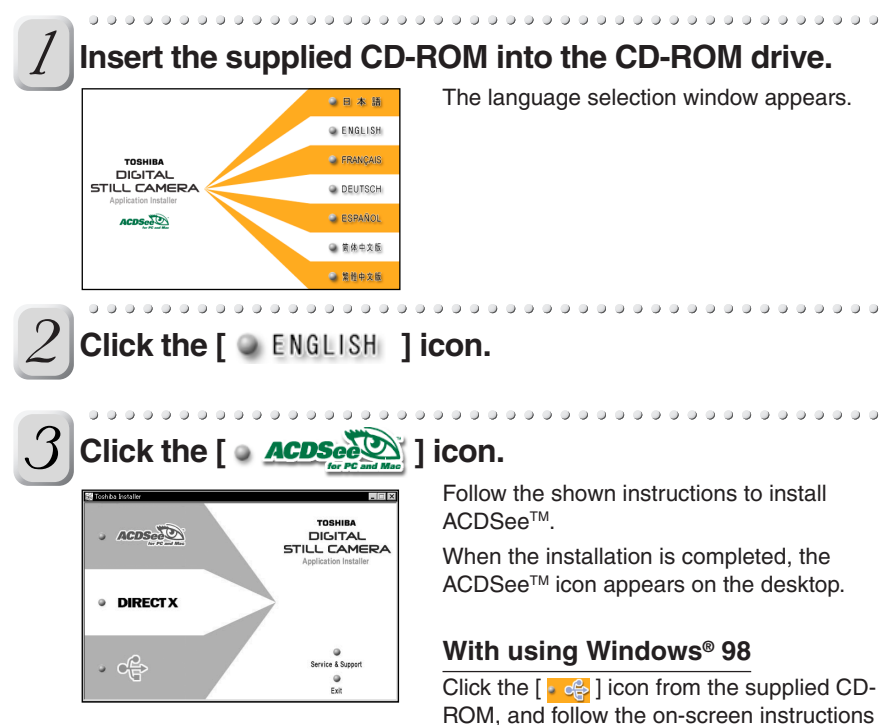

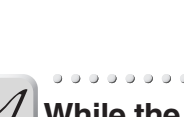

## **While the PC and camera are on, connect the USB cable.**

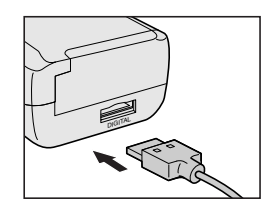

Connect one end of the USB cable to the USB port on the PC, and the other end to the DIGITAL terminal on this camera.

to perform the installation.

When connecting the USB cable, be careful with that the PUSH mark on the cable plug faces toward the touch panel.

## **Installing USB driver**

Follow the on-screen instructions to install the standard driver of each OS. Restart your PC after installing.

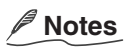

- When the USB cable is connected, this camera is displayed on the PC as a removable disk and automatically enters the PC mode.
- . With the USB driver installed, simply reconnecting the USB cable causes the PC to automatically identify this camera so that images can be transferred.
- To connect the USB cable smoothly and properly, pay attention to the shapes of the connectors on the cable.
- . When in connection with the PC, Auto Power Off does not operate.

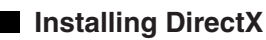

Please install DirectX, if Windows Media Player does not playback movies recorded by this camera.

## 1) Insert the supplied CD-ROM into the CD-ROM drive.

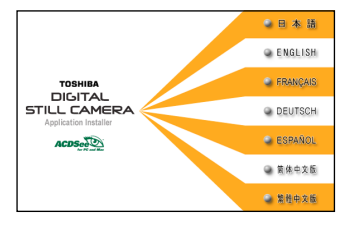

The language selection window appears.

2) Click the [ DENGLISH | icon.

### 3) Click the  $\lceil \cdot \cdot \cdot \cdot \cdot \rceil$  and  $\lceil \cdot \cdot \cdot \cdot \rceil$  are not all  $\lceil \cdot \cdot \rceil$  and  $\lceil \cdot \cdot \rceil$  and  $\lceil \cdot \rceil$

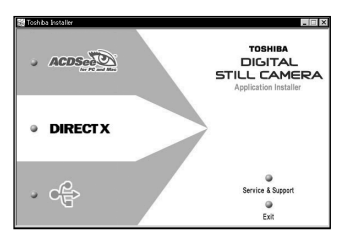

Follow the shown instructions to install DirectX.

# **Connecting to a Macintosh**

The Macintosh must have Mac OS 9.0 or later installed. Because this camera supports the USB Mass Storage Class, a Macintosh with Mac OS 9.0 or later does not require the installation of the USB driver.

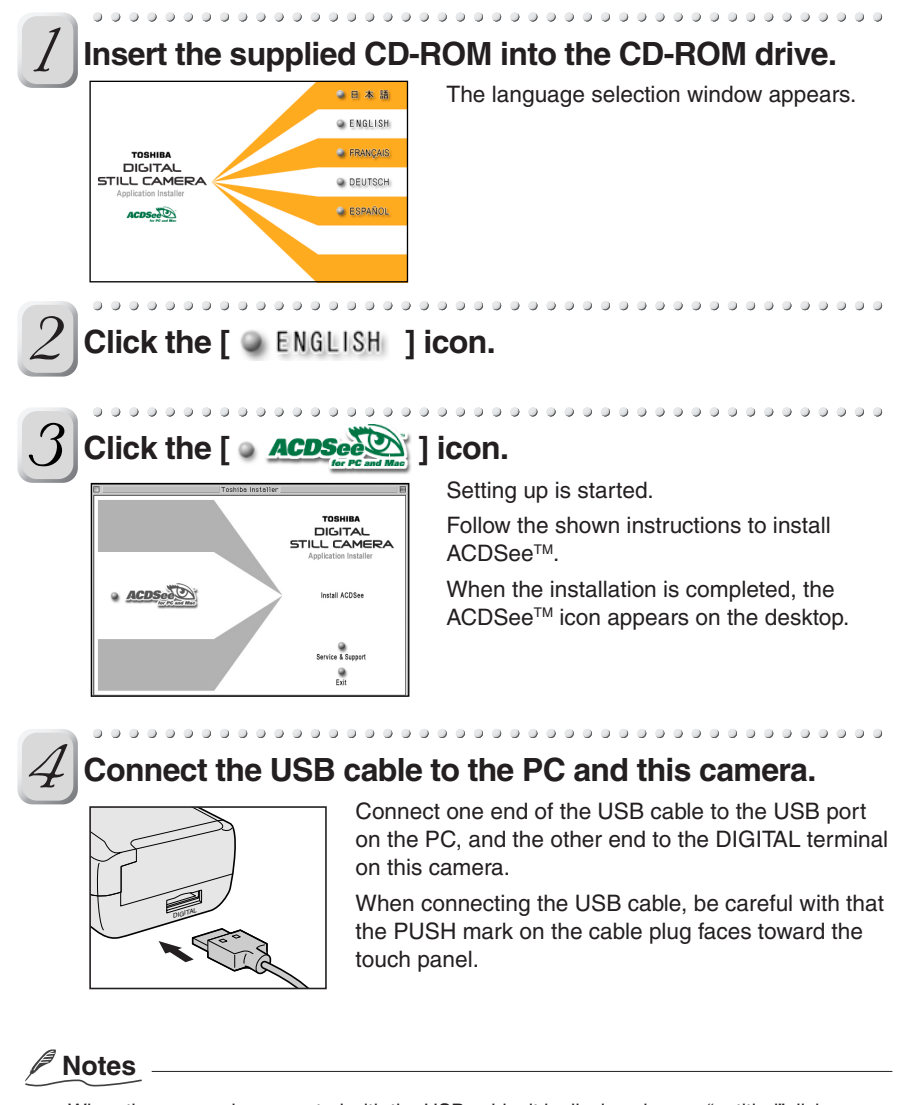

- When the camera is connected with the USB cable, it is displayed as an "untitled" disk on the desktop and automatically enters the PC mode.
- With the USB driver installed, simply reconnecting the USB cable causes the PC to automatically identify this camera so that images can be transferred.
- To connect the USB cable smoothly and properly, pay attention to the shapes of the connectors on the cable.
- When in connection with the PC, Auto Power Off does not operate.
- When another USB drive is used at the same time, the SD card in this camera may not be mounted on the desktop. If this happens, connect only this camera to the PC.

# **Disconnecting the Camera from the PC**

#### With Windows<sup>®</sup> 98 installed:

Turn off the power to the camera, then remove the USB cable form the PC and the camera.

#### With Windows® 2000, ME or XP installed:

Click the [  $\leq$  ] icon on the task tray located at the bottom right of the PC and then perform operations according to the displayed instructions. After finishing the operations, remove the USB cable from the PC and the camera.

#### **With Macintosh installed:**

On the desktop drag and drop the folder (untitled) of this camera over the trash icon, then remove the USB cable from the PC and this camera.

**Note** 

. When disconnecting the USB cable from the PC, pull it slowly while pressing the PUSH button on the plug.

57

# **Using ACDSeeTM**

Installing ACDSeeTM allows you to view a list of images photographed with this camera and transfer images processed on the PC to the camera.

## **Connect this camera to the PC using a USB cable.**

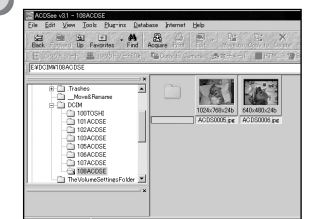

ACDSeeTM is automatically started and a list of images recorded on the SD card is displayed.

 $00000000$ 

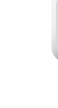

## **Select an image to be copied, then click "Copy" in the Edit menu.**

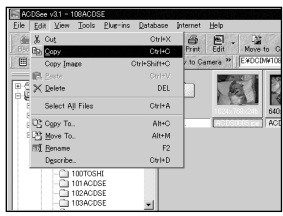

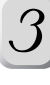

## **Select a copy destination, then click "Paste" in the Edit menu.**

The image is copied and then displayed in the selected destination.

#### **Important**

• The data saved to the SD card may be damaged if the power to the camera is turned off during image transfer. We recommend that you use the AC adapter when connecting the camera to the PC.

### **If connecting the camera to the PC does not start ACDSeeTM**

#### **When using a Windows® PC**:

Double-click the ACDSee icon on the desktop.

#### **When using a Macintosh**:

Open the ACDSee folder on the hard disk, then double-click the ACDSee icon.

Connecting to the<br>Connecting to the

**Other Useful**<br>Information

#### Select an image to be copied, then select "Copy to Camera." 品 台<br>Acquire Print D3 D<sub>2</sub> Elli<br>Fili

You can process images photographed with this camera on the PC and then send them

back to the camera. You can also make copies of images other than those photographed

Connect this camera to the PC using a USB cable.

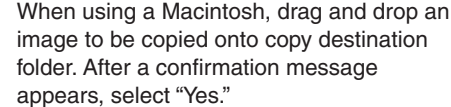

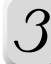

**Conv Images to Camera** 

**TOCHIDA PDP** 

 $0K$ 

.<br>Resize Images

Camera

This will copy the selected images to the camera

<sup>5</sup> Best fit to standard camera resolutions

(Images may not be viewable on camera)

Cancel

Besize for TV viewing . Do not resize

 $\sim$  F

with this camera.

Select a post-conversion image size, then click "OK."

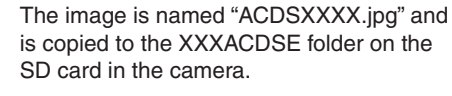

When copies are made, images are always converted to 640 x 480-pixel images.

Images are copied with the original sizes unchanged.

Resultant image sizes differ depending on the original sizes of images to be copied.

**More than 640 x 480** : The image will be converted to 1024 x 768 size. For an image smaller than 1024 x 768, it will be surrounded by a black frame in Windows and enlarged in Macintosh.

640 x 480 or smaller : The image will be converted to 640 x 480 size. For an image smaller than 640 x 480, it will be surrounded by a black frame in Windows and enlarged in Macintosh.

### **Notes**

- . With "Do not resize" selected, this camera may not properly display images, depending on their sizes.
- . Images copied from a Macintosh to this camera do not allow image list display (Thumbnail Display) no matter which size is selected. This attributes to a relational issue with a Macintosh and does not designate malfunction.
- . For details of ACDSee™, consult its Help.

**Copving Images to This Camera** 

ACDSee™ is automatically started.

C& Copy to Camera >> C:¥Digital Still Came

Move to Copy to

 $|?|x|$ 

 $\overline{\phantom{a}}$ 

Help

- . Images taken on other camera types and copied to this camera sometimes cannot be displaved.
- Movies cannot be copied to this camera.

# **File Structure**

When connected with a PC, images photographed with this camera are displayed as shown to the right. (When being displayed in Windows)

### **[ XXXTOSHI ]**

- Designates an image photographed with this camera.
- A folder number in the range 100 to 999 is assigned according to the situations.

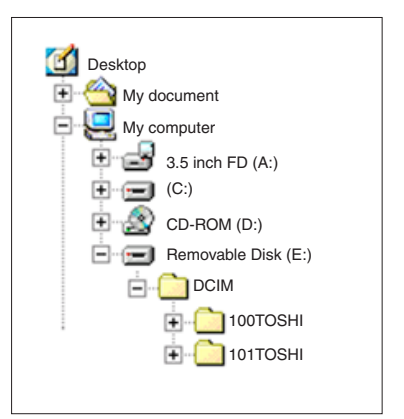

#### **Photographs**

The files are given such names as "PDR\_XXXX.jpg" where XXXX is a number from 0001 to 9999.

The extension ".jpg" indicates that the file is in JPEG format.

"JPEG" is a file format for storing color images in compressed form. The compression rate is selectable. The higher the compression rate, the greater the reduction in image quality. With this camera, the compression rate is determined by the image quality setting.

JPEG is a file format commonly used for image processing applications and on the Internet.

Images photographed with this camera are saved in Exif format. "Exif" is the abbreviation of "Exchangeable Image File Format," and is a color still image format (for digital still cameras) approved by the Japan Electronics and Information Technology Industries Association (JEITA). An Exif file consists of JPEG data and includes thumbnail image (list of images) and photography setting information. The Exif format is compatible with TIFF (another image format) and JPEG formats and can be used with ordinary image processing applications.

#### **Movies**

The files are given such names as "PDR\_XXXX.avi" where XXXX is a number from 0001 to 9999. The extension ".avi" indicates that the file is in AVI format. The AVI is a standard Windows movie file format.

## **Other Useful Information**

**Changing the System Settings Setting the DPOF Warning Messages Troubleshooting Frequently Asked Questions (FAQ) Specifications Global Contacts Index**

## **Changing the System Settings**

You can customize various system settings.

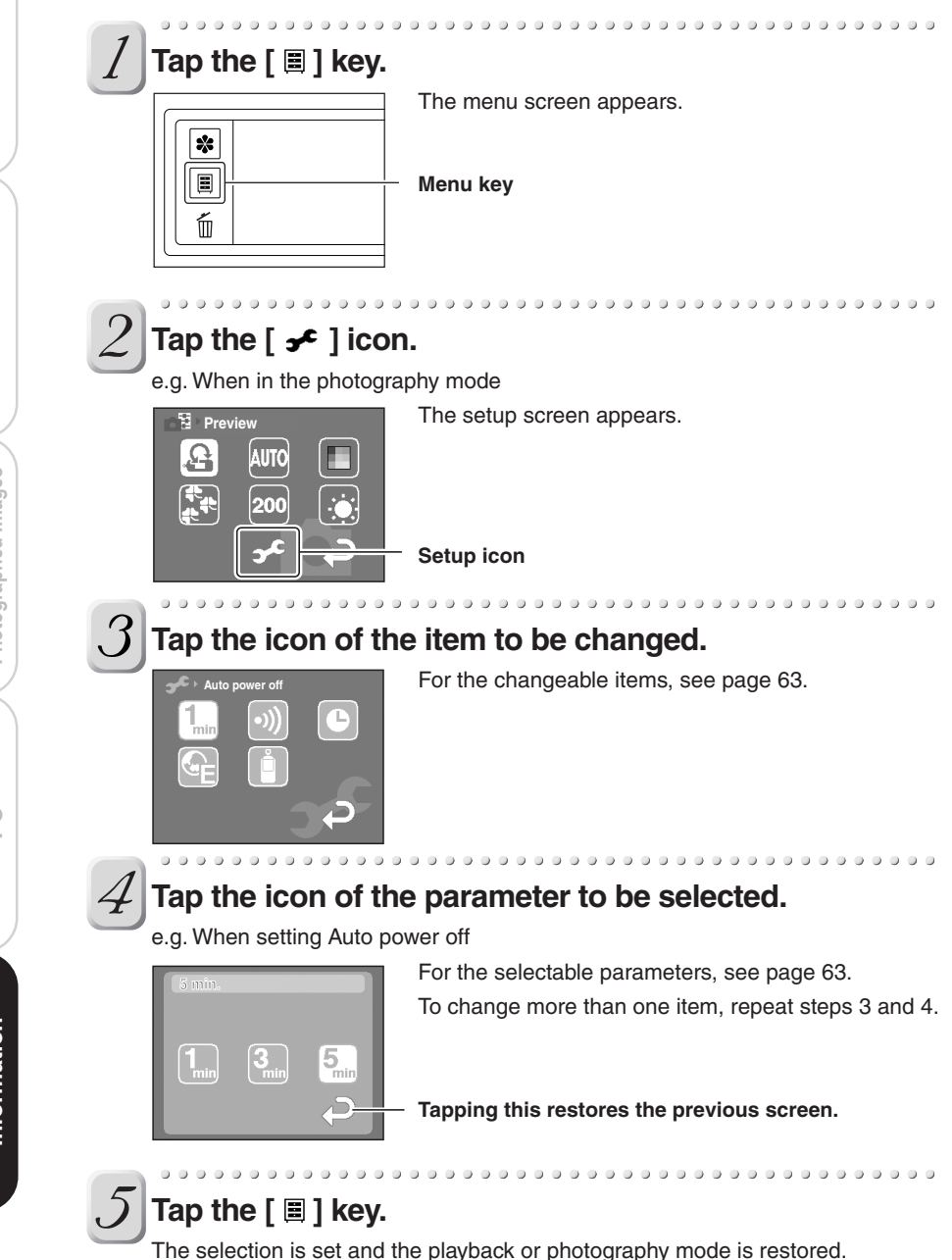

**Other Useful**<br>Information **Other Useful Information**

# **Taking Photographs**

# **Other Useful**<br>Information

## **Setup Menu Items**

#### Auto power off

If no operation is performed for a specific period of time, the power to the camera is automatically turned off. This feature is useful to reduce battery wear.

- $\lceil \cdot \rceil$  1: 1 minute (approx.)
- $[3]$  : 3 minutes (approx.)
- $\lceil 5 \rceil$  : 5 minutes (approx.)

## **Note**

. Auto power off does not operate during Slideshow or when in the PC mode.

#### Sound

Specify whether or not beeps are to be generated when buttons or icons are hedaunt

- [ o)] 1: Beeps are generated.
- [  $\mathbb{N}$  ] : Beeps are not generated.

#### Date and time setting

Set the current date and time.

For the setting method, see "Setting the Date and Time" in  $\Box$  page 24.

#### Language

Specify in which language menus and messages are to displayed on the LCD monitor.

- $\lceil$   $\mathbb{Q}$   $\rceil$  : English
- $[$   $\odot$ <sub>1</sub> $]$  : Japanese
- $\lceil \cdot \cdot \cdot \rceil$  : French
- $\lceil$   $\mathbb{C}\rceil$  : German
- $[\begin{bmatrix} \mathbb{Q}_n \\ \mathbb{Q}_n \end{bmatrix}]$ : Spanish
- [A]: Simplified Chinese
- [ 2 ]: Traditional Chinese

#### **System**

- $\lceil \sqrt{\text{ker} \cdot} \rceil$  : Shows the firmware version on this camera.
- $\Box$  1: Shows the amount of empty space in the SD card.
- [6]: Reset the frame No. If you tap the [6] licon, the frame No. of image the next time you photograph will start from 0001.
- [  $\circ$  ] : Returns the settings other than date, time, and language to the factory defaults.
- $\lceil \sqrt{2} \rceil$  : Corrects the positional misalignment of the touch panel. After the correction screen appears, slowly tap the center of the [X] mark to perform adjustment. When two points are tapped, the setting is saved and the setup screen is restored.

# **Setting the DPOF**

DPOF is the standard for recording printing information directly on SD cards and other media. Files saved in the DPOF format can be printed using compatible printers or through laboratory printing services.

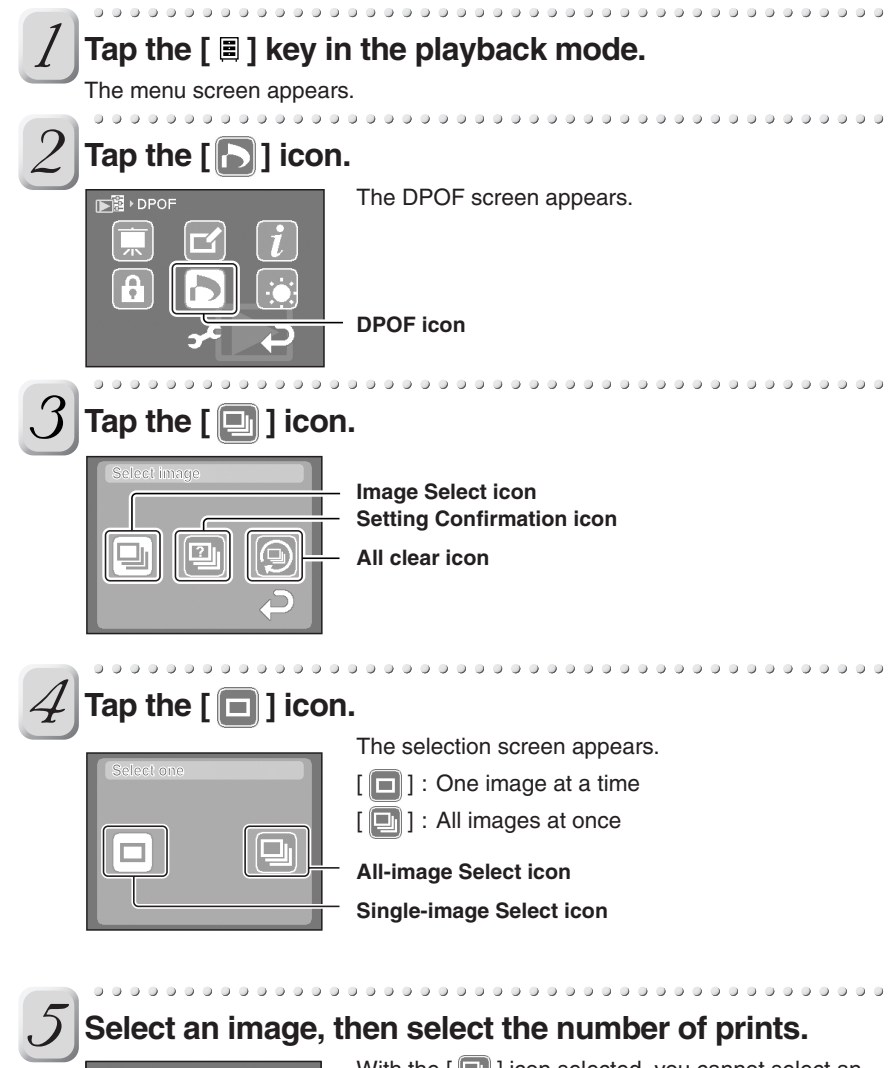

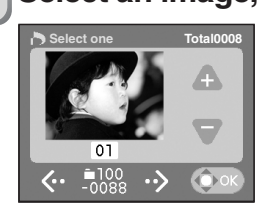

With the  $[\Box]$  icon selected, you cannot select an image in this step.

 $\lceil$   $\langle \cdot \rangle$   $\cdot \rceil$   $\langle \cdot \rangle$   $\rangle$  : Each time you tap, images switch.

 $\left[\begin{array}{c} \bigcirc \\ \bigcirc \end{array}\right]$  /  $\left[\begin{array}{c} \bigcirc \\ \bigcirc \end{array}\right]$  : Each time you tap, the number of prints changes.

To select multiple images, go back to step 3 to 5. After selecting the number of prints, tap the  $[$   $\bullet$   $\bullet$  $]$  icon.

Other Usetu<br>Information

#### or  $\lceil \mathbb{R} \rceil$  to make selection for printing date. Tap  $\lceil \Box \rceil$  1 [  $\Box$  ]: Adds the date of photography to the print(s).  $\lceil \mathbb{R} \rceil$  : Does not add the date of photography to the print(s).  $000000$ ........................ Tap [ ∏ A DPOF file is created, and restores the screen in step 3. ate DPOF file Tapping this restores the screen in step 3 without 4 creating a DPOF file.

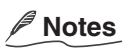

- The maximum number of prints that you can select is 99 per image. The total number of prints that you can set is 9999.
- . The total number of images selectable for printing is 999.
- The date of photography is printed in the bottom right of the image.
- Images saved in the DPOF format are automatically protected. In order to cancel the protection, clear their DPOF settings.
- DPOF function is not available for movies.

### To confirm the current settings

Tap the  $\lceil \frac{m}{2} \rceil$  icon on the screen in step 3. The screen that shows the currently set number of prints appears. You cannot change the number of prints on this screen. To change the number of prints, tap the  $\lceil \square \rceil$  licon on the screen in step 3 and perform setting again.

### To clear the current settings

### 1) Tap the  $\lceil \cdot \rfloor$  icon on the screen in step 3.

A confirmation screen appears.

2) Tap  $\lceil \circledR \rceil$ .

All the settings will be cleared and a confirmation screen for protection cancel will appear.

To cancel clearing, tap  $[\infty]$ .

#### 3) Tap the  $\lceil \cdot \rceil$  icon to cancel the protection.

The protection is canceled.

Selecting  $[\mathbb{N}]$  will provide the image with the regular protection.

Important!

• The cleared settings cannot be restored. Keep this in mind when starting to execute.

# **Warning Messages**

The following warning messages are displayed on the LCD monitor.

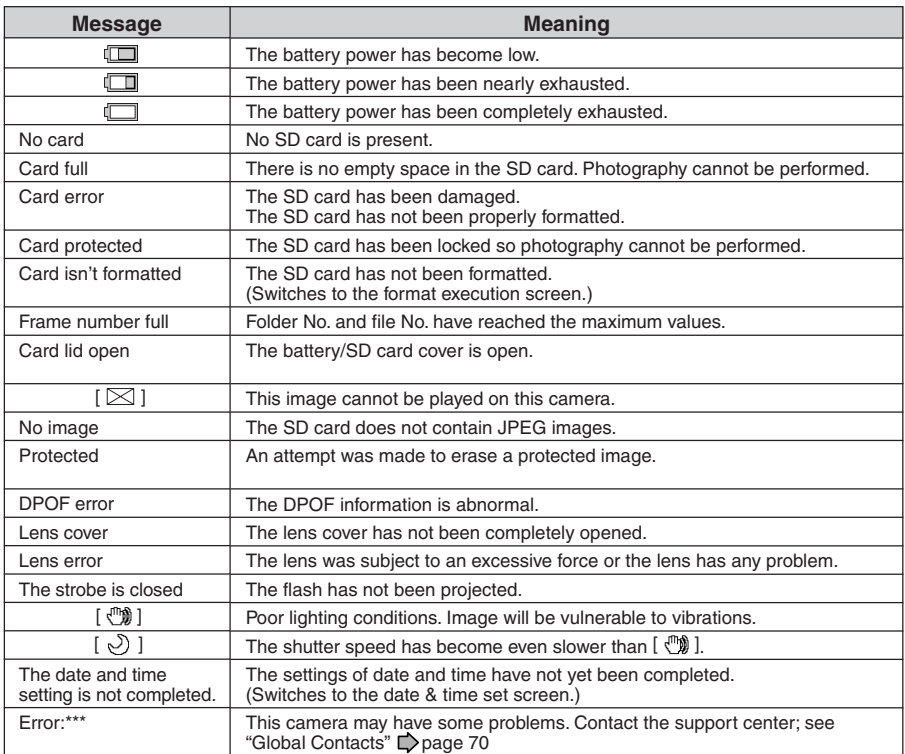

# Getting Ready

Taking Photographs

Playing Back/Deleting<br>Photographed Images

Connecting to the

**Other Useful**<br>Information

# **Troubleshooting**

When the camera does not operate properly, check the following items besides the warning messages (Copage 66) and the indicator colors (Copage 15)

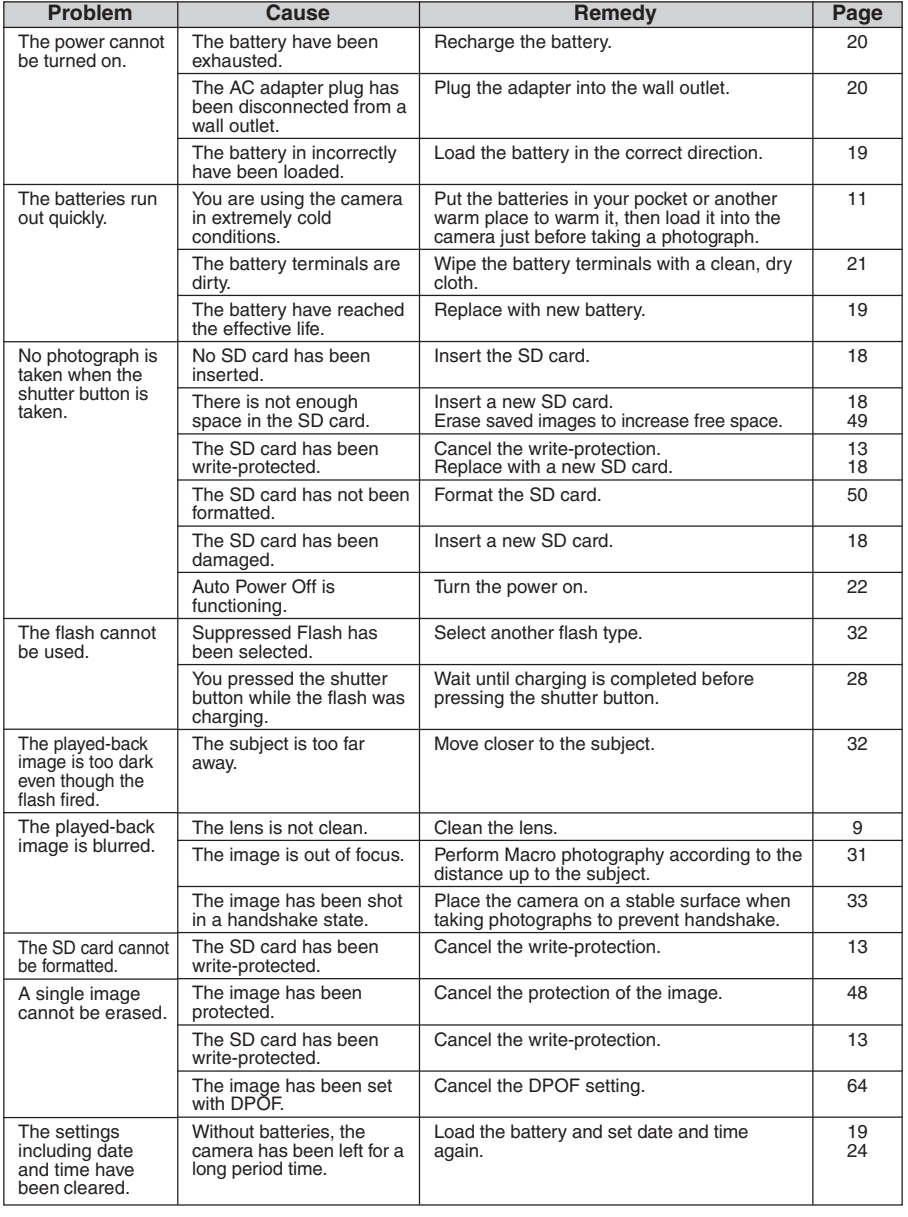

# **Frequently Asked Questions (FAQ)**

**Getting Ready** Getting Ready

**Playing Back/Deleting**<br>Photographed Images **Photographed Images Playing Back/Deleting**

The following are some frequently asked questions.

#### **Q:Pressing the shutter button does not cause the camera to immediately take a photograph. Why does this happen?**

A: Are you using the "half-shutter" function (pressing the shutter button down halfway)? This camera adjusts the focus and exposure when the shutter button is pressed down halfway. If you fully press the shutter button down, the camera first tries to adjust the focus and exposure. After finding the appropriate values for these, it takes a photograph, resulting in a time lag between the time when the shutter button is pressed and when a photograph is actually taken. We recommend using the "half-shutter" function so as not to miss photo opportunities. For this function, see "Taking photographs" D page 28.

#### **Q:Why can't I focus the camera properly?**

A: While this camera has a precise auto focus mechanism, this mechanism may not work well under the conditions and with the subjects described below:

- Subjects moving at high speed
- Very shiny subjects such as a mirror or car body
- Subjects with extremely low contrast (such as subjects dressed in the same color as the background)
- When there are objects in front of or behind the subject (such as an animal in a cage or a person in front of a tree)
- Subjects with little reflection, such as hair or fur
- Subjects with no solidity, such as smoke or flames
- Subjects viewed through glass

In addition, on this camera the focus is usually set on the center of the frame. The focus is, however, set on the background if the subject is not at the center, for example, when shooting two people standing side by side. In such cases, you may try the following:

- 1) Point the camera so that one of the persons is at the center of the viewfinder.
- 2) Press the shutter button half way down. (The camera is focused on the person.)
- 3) While keeping the shutter button in the half-way position, point the camera to compose a desired image, then fully press the shutter button down.

If the focus cannot be adjusted properly, it is locked to infinity (1.5 meters when using the flash).

# Getting Ready

# Playing Back/Deleting<br>Photographed Images

Connecting to the

# **Other Useful**<br>Information

# **Specifications**

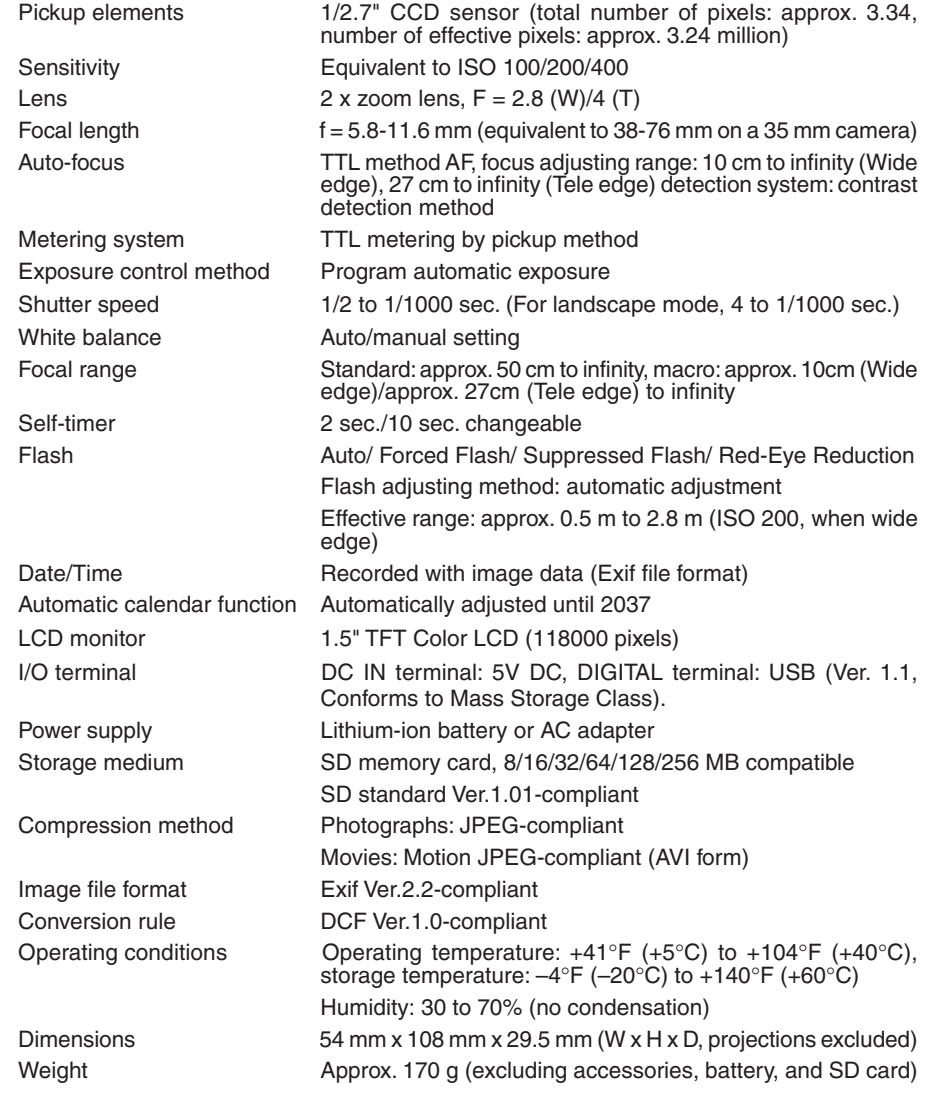

## **Supplied Accessories**

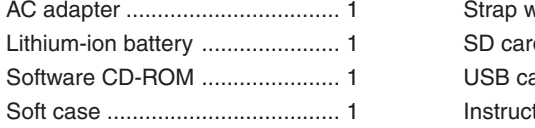

- vith stylus ........................... 1 tion manual (this book) ..... 1
- The design and specification are subject to change without notice for the purpose of  $\bullet$ improvement.
- The illustrations in this manual are exaggerated and simplified for ease of viewing,  $\bullet$ so there can be slight differences between them and the actual product.

69

# **Global Contacts**

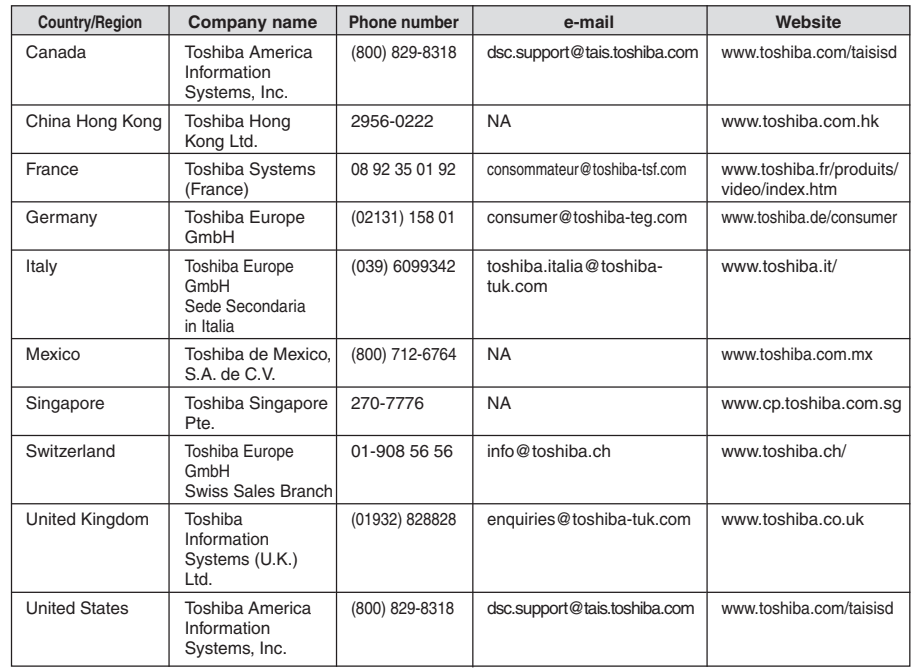

In the supplied CD-ROM, a file containing information regarding service and support is recorded, we recommend saving the file to your PC in case you lose the instruction manual.

To open the file, insert the CD-ROM into the CD-ROM drive and click "English" on the language selection screen, then click "Service & Support".

#### **For customers in the United States and Canada**

#### Register your product On-Line

There are many advantages to being a member of the Toshiba Digital Camera community. Toshiba provides free firmware upgrades for applicable models, allowing you to get the latest technology and enhancement for your camera direct from the web site. There are links, updates and notices for special options available at the Toshiba Digital Community, like special adapter mounts for Tele-photo, Wide-angle, and other filters and lenses designed specifically for your digital camera. There are frequent discounts and promotions on printing services, carrying cases, service plans, and digital camera accessories. To find out more, visit the Toshiba Digital Community at www.toshiba.com/taisisd

Inquiries about the supplied ACDSee™ software ACD Systems Online Support: http://www.acdsystems.com/English/Support/index.htm

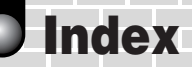

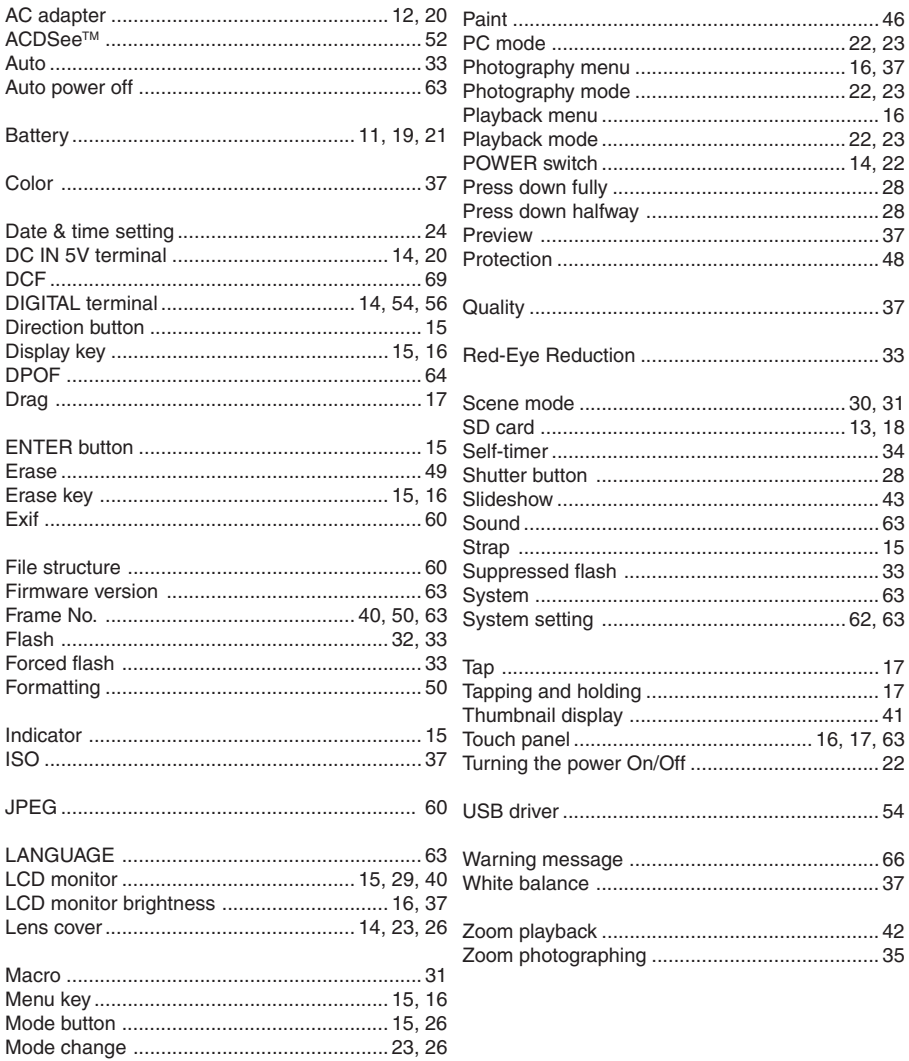

Getting Ready

**Other Useful**<br>Information

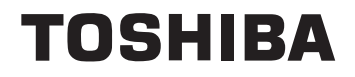